# **IJCAD Mechanical 2020** セットアップマニュアル

**Intelli**Japan

#### **はじめに**

IJCAD Mechanical をご利用いただきありがとうございます。

本書では、ご購入いただいた IJCAD Mechanical を使い始めるための準備からはじまり、 製品のダウンロードやライセンスの登録 / 返却、製品のバージョンアップに至るまで、 IJCAD Mechanical のセットアップに関する内容を掲載しています。

お役に立てれば幸いです。

なお、本書は操作や製品の機能に関する説明は含みません。

#### **本書で解決しない場合**

製品に関する質問等は、弊社のヘルプセンターにて掲載しております。 よろしければご参照ください。

IJCAD ヘルプセンター <https://support.ijcad.jp/hc/ja>

\*\*\*

**改訂履歴**

2020.04.01 IJCAD Mechanical 2020 セットアップマニュアル 初版発行

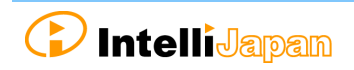

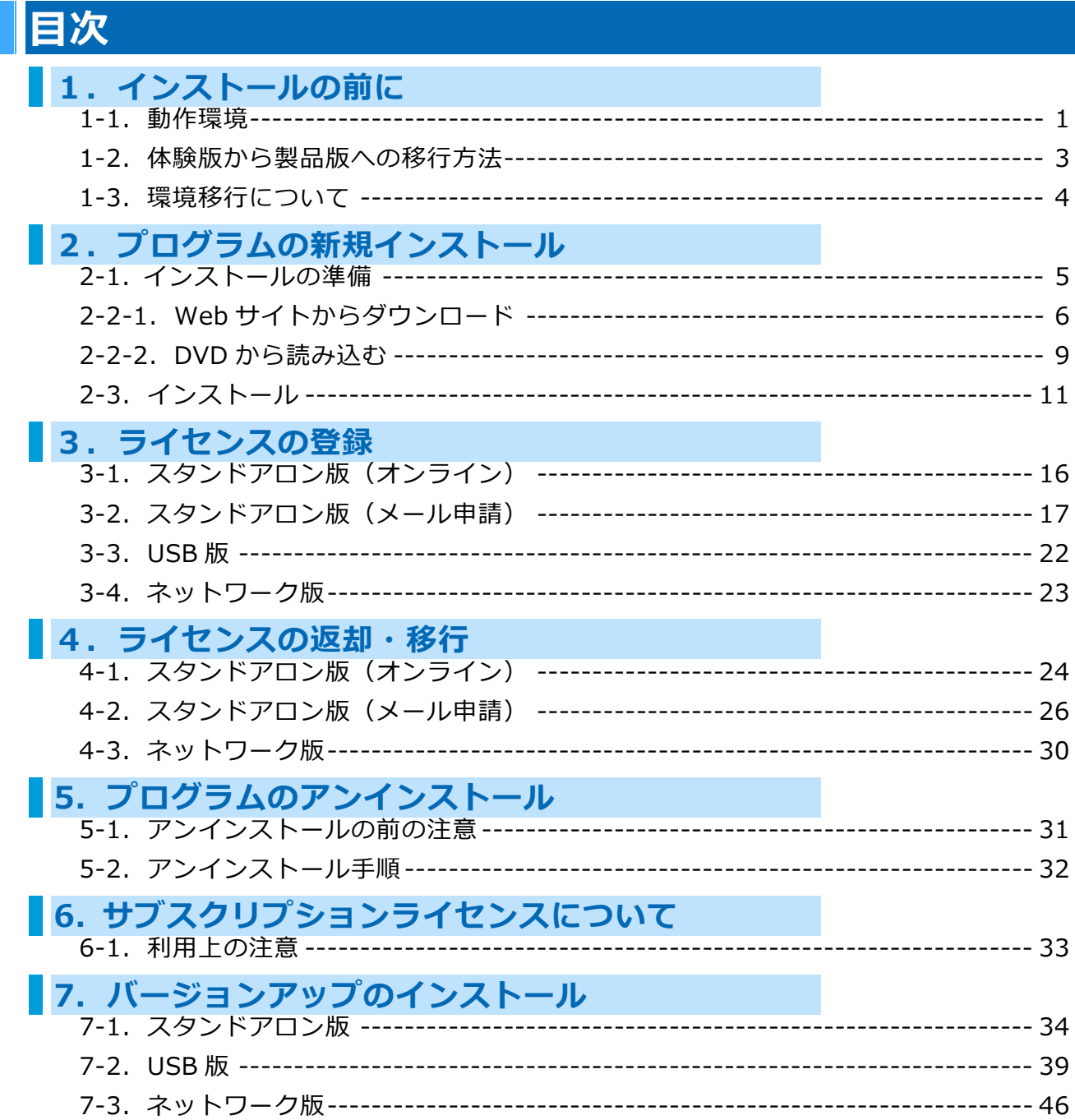

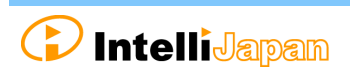

## <span id="page-3-0"></span>**1.インストールの前に**

製品ソフトウェアをインストールする前に以下の内容を必ずご確認ください。

#### <span id="page-3-1"></span>**1-1.動作環境**

#### **導入環境について**

本製品をご使用いただくためには、以下の動作環境が必要です。 なお、予告せず変更されることがあります。 最新の対応 OS の情報は、Web ページ[\(https://www.ijcad.jp/\)](https://www.ijcad.jp/)にてご確認ください。

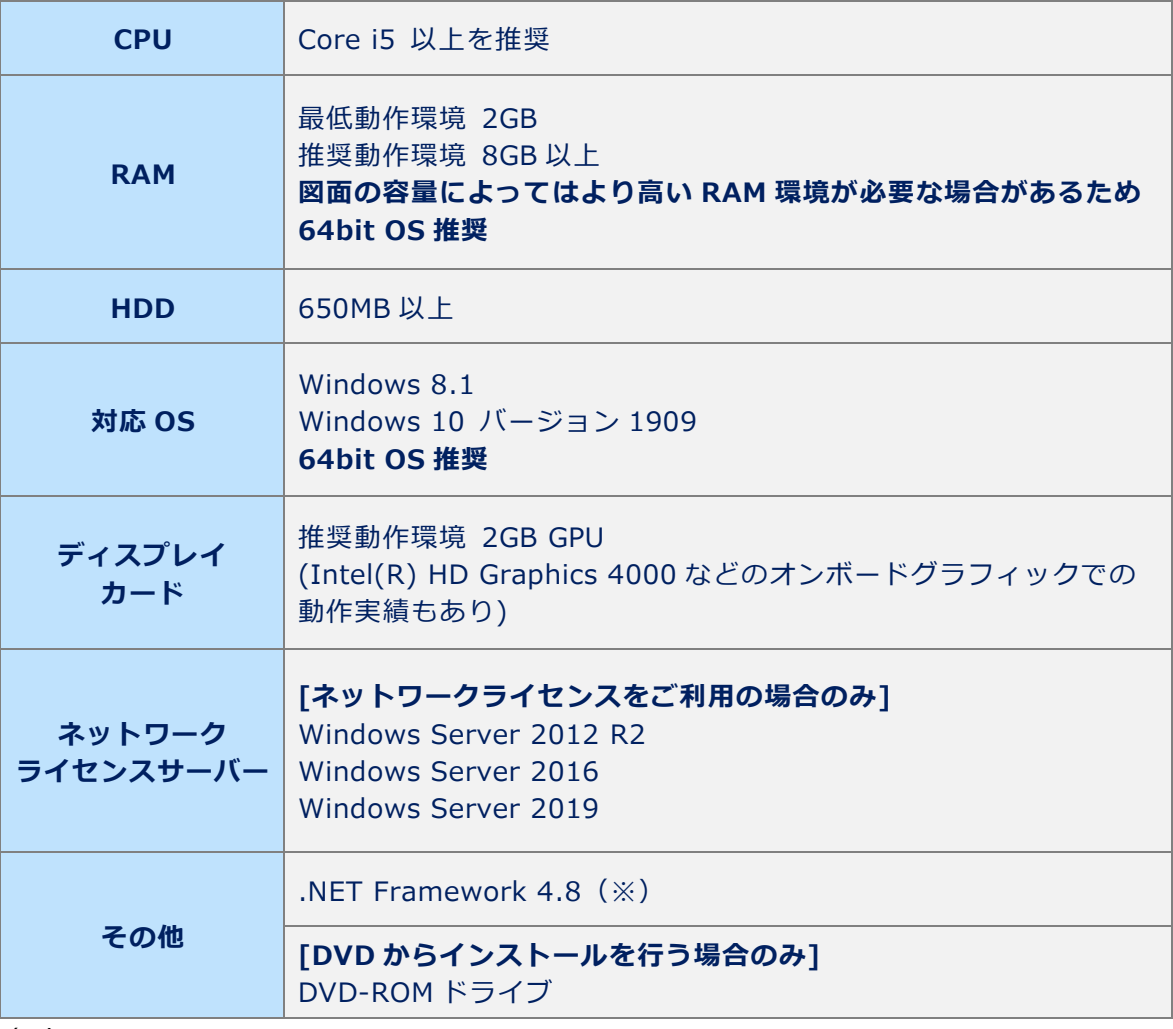

(※).NET Framework 4.8 について

お使いのパソコンに「.NET Framework 4.8」がインストールされていない場合は、 下記 IJCAD 環境設定用モジュールダウンロードページよりダウンロードしてください。 ([https://www.ijcad.jp/dl\\_htmls/DL\\_ijcad\\_tools.html](https://www.ijcad.jp/dl_htmls/DL_ijcad_tools.html))

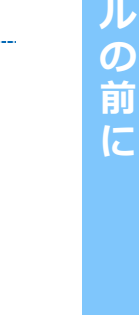

**1.**

**イ ン ス ト**

**2**

**3**

**4**

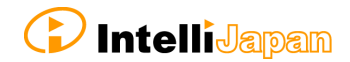

#### **製品の共存について**

原則、「同じ製品」の「64bit と 32bit」を共存させることは推奨しておりません。

#### **64bit 版と 32bit 版**

- ・64bit の OS にて 32bit 版をインストールした場合、32bit アプリケーションとして 動作します。
- ・同一 OS 上に 32bit 版と 64bit 版の両方をインストールすることは、動作上 おすすめしておりません。 32bit 版と 64bit 版の混在環境にて IJCAD をご使用頂いた場合、動作の保障は いたしかねますので、ご注意ください。

#### **日本語版と英語版**

・IJCAD 2017 SP2 以降の製品において、日本語版と英語版のインストールフォルダ名が 異なる場合であれば、同一 OS 上に共存させることが可能です。

**ソリューション製品(IJCAD、IJCAD Mechanical/Electrical/Civil/Arch/Arch+)** ・それぞれのソリューション製品は、同一 OS 上に共存させることが可能です。

#### **製品バージョン**

・バージョン(2020 など)の異なる製品は、同一 OS 上に共存させることが可能です。 ただし、サブスクリプションをご利用のお客様は、利用規約の範囲内でご利用ください。

**例:**

**IJCAD 2020 32bit と IJCAD 2020 64bit …非推奨 IJCAD 2019 32bit と IJCAD 2020 64bit …共存可能 IJCAD 2020 64bit と IJCAD Mechanical 2020 64bit …共存可能** **2**

**1.**

**イ ン ス ト**

**ル の 前 に**

**4**

**6**

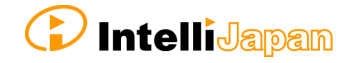

#### <span id="page-5-0"></span>**1-2.体験版から製品版への移行方法**

製品リリースのタイミングにより、インストール済の体験版と製品版のバージョンが 前後する場合があります。 原則として体験版のアンインストール後、製品版のインストールをおすすめします。

#### **体験版を使用している PC の場合**

すでに体験版を使用している PC へ、製品版をインストールする場合は、 以下の方法にて製品版への移行をお願いいたします。

#### スタンドアロン版

アンインストールを行わずに、体験版から製品版へ移行することが可能です。 以下の『シリアルキーを変更して製品版へ移行』をご覧ください。

- **シリアルキーを変更して製品版へ移行 ⇒[『3.ライセンス登録』](#page-16-0) ※ライセンス認証完了後に製品版に切り替わります。**
- **体験版をアンインストール後に製品版をインストール ⇒[『5.プログラムのアンインストール』](#page-33-0)を実行後、 [『2.プログラムの新規インストール』](#page-7-0)へ**

ネットワーク版・USB 版

一度体験版をアンインストールし、新たに製品版のインストールを行ってください。

 **体験版をアンインストール後に製品版をインストール ⇒[『5.プログラムのアンインストール』](#page-33-0)を実行後、 [『2.プログラムの新規インストール』](#page-7-0)へ**

**体験版を使用していない PC の場合**

**● インストール手順 [『2.プログラムの新規インストール』](#page-7-0)** 

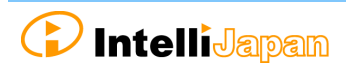

**1. イ ン ス ト ル の 前** 

**に**

**5**

**7**

#### <span id="page-6-0"></span>**1-3.環境移行について**

CUI やテンプレート、プロファイル等のカスタマイズの情報を環境移行する場合は、 マイグレーションツールを使用します。

#### **環境移行作業について**

環境移行する方法につきましては、下記のドキュメントダウンロードページより、 「マイグレーションツール\_マニュアル.pdf」をご覧ください。 ([https://www.ijcad.jp/dl\\_htmls/DL\\_ijcad\\_books.html](https://www.ijcad.jp/dl_htmls/DL_ijcad_books.html))

なお、ダウンロードいただく際には、ユーザーログインが必要となります。 ユーザー登録がお済みでない場合は、WEB ページ[\(https://www.ijcad.jp/\)](https://www.ijcad.jp/)にて 登録を行ってください。

#### **体験版 DVD をご利用の方**

DVD のセットアップダイアログより「マイグレーションツール\_マニュアル」を ご覧ください。

[LoadMenu.exe の実行]→[IJCAD 2020 セットアップ]→ [マイグレーションツール\_マニュアル.pdf]を選択します。

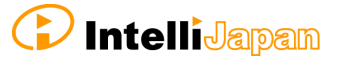

**5**

**6**

## <span id="page-7-0"></span>2. プログラムの新規インストール

IJCAD Mechanical をご利用いただくにあたり、おおまかな導入の流れは下記の通りです。

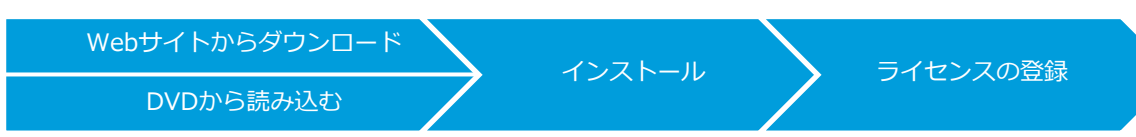

製品プログラムは、IJCAD の Web サイトよりダウンロードしてご利用いただけます。

インターネットに接続できない環境や、Web サイトからのダウンロード以外の方法で プログラムの入手をご希望の場合は、別売りのインストール DVD をご利用ください。

Web サイトからのダウンロードと、DVD からの読み込みでは、操作手順が異なります。 それぞれ、以下をご参照ください。

**●Web サイトからダウンロードする方法 『2-1. [インストールの準備』](#page-7-1)を確認したのち 『2-2-1.Web [サイトからダウンロード』](#page-8-0)へ**

**●インストール DVD からダウンロードする方法 『2-1. [インストールの準備』](#page-7-1)を確認したのち 『2-2-2.DVD [から読み込む』](#page-11-0)へ**

### <span id="page-7-1"></span>**2-1. インストールの準備**

以下をご用意ください。

- 弊社からメールにてお送りした、ライセンス情報が記載された PDF ファイル ファイル名:『ライセンス情報\_○○様.pdf』
- **[管理者の権限]**

**注意事項**

 必ず **IJCAD Mechanical 以外のアプリケーションをすべて終了**させてから、インストー ルを行ってください。 Office 製品など、IJCAD Mechanical 以外のアプリケーションを起動したまま

インストールを行った場合、**正常にインストールが行われない可能性**があります。

Office 製品を起動させている場合、 右図のようなエラーが表示されます。

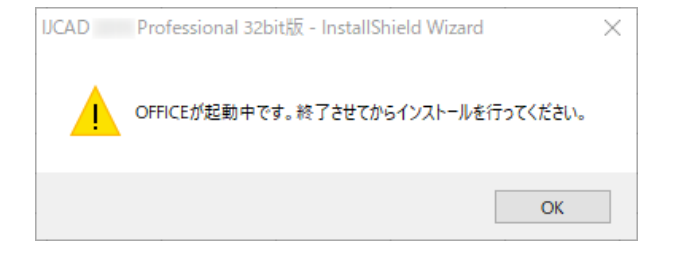

**6**

**5**

<span id="page-8-0"></span>**2-2-1.Web サイトからダウンロード**

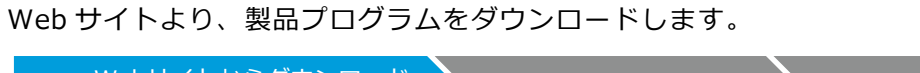

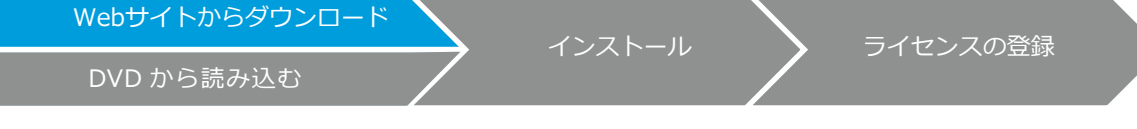

### **① Web サイトへアクセス**

弊社よりライセンス情報をお送りした際のメールに、ご購入者様専用の URL が 掲載されています。 この URL からダウンロードサイトにアクセスしてください。

▼メール記載例

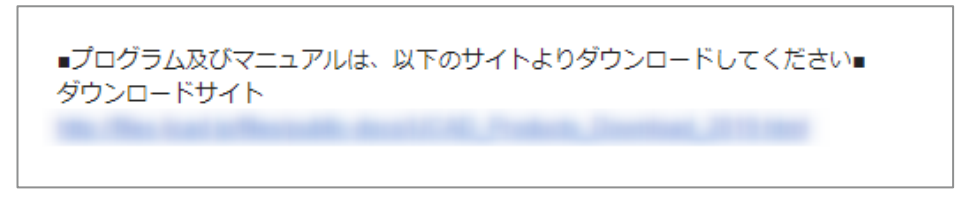

専用 URL をお持ちでない場合は、IJCAD のマイページ (<https://www.ijcad.jp/>) から ダウンロードすることも可能です。(マイページへのログインが必要です)

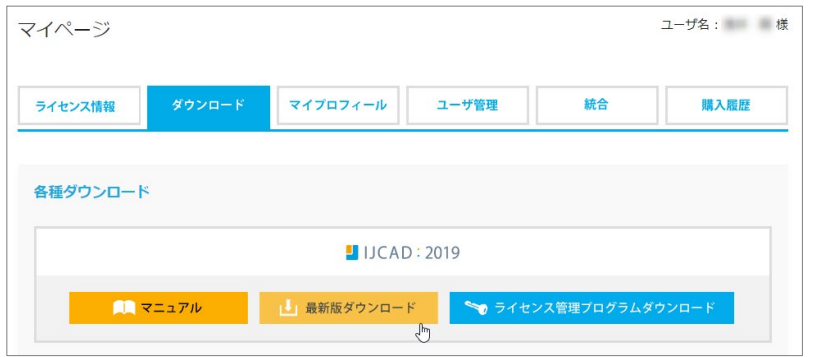

**1**

**6**

**7**

**5**

#### **② ZIP ファイルをダウンロード**

製品のダウンロードページが開いたら、

ご購入いただいた製品の『名称』『グレード』『お使いの OS の bit 数』に該当する リンクをクリックし、ファイルをダウンロードしてください。

▼購入者専用ページ

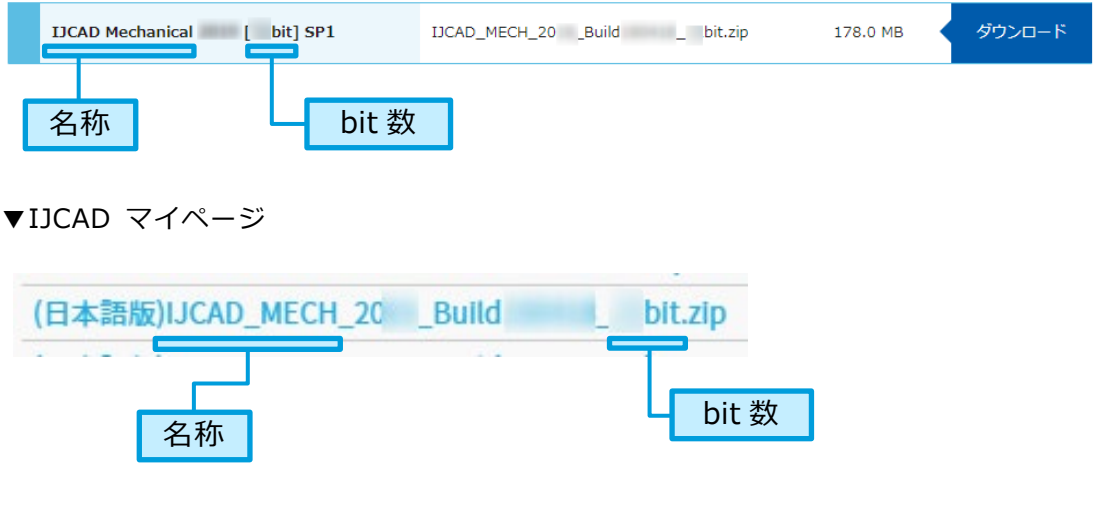

**bit 数**

Windows 8.1/10 には 32bit と 64bit の OS があります。 お使いの OS が、32bit の OS 場合は 32bit 版、 64bit の OS 場合は 64bit 版をお選びください。

**1**

**2.**

**ル**

**5**

**6**

**7**

<sup>1</sup> IntelliJapan

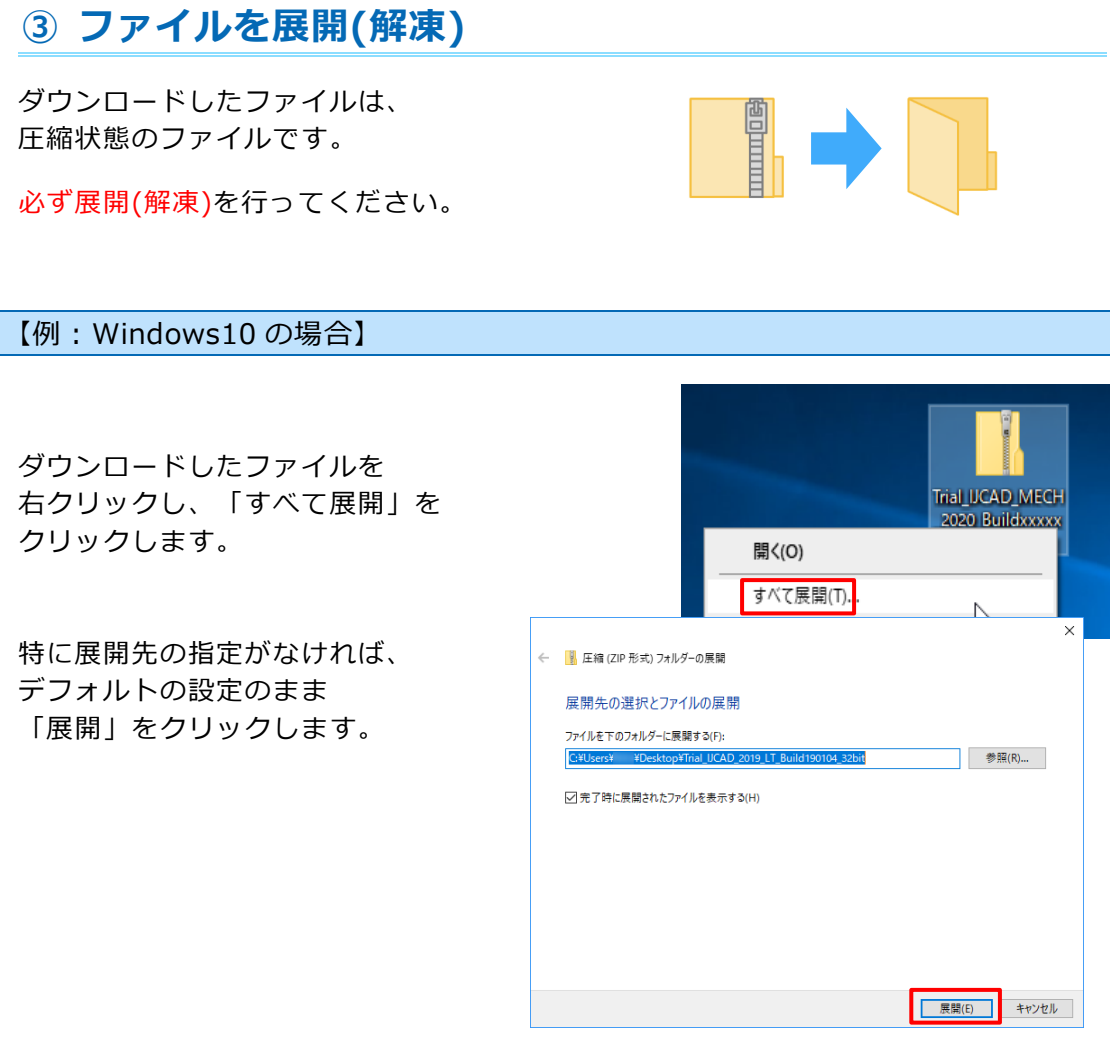

### **④ [setup.exe]の実行**

展開(解凍)後のフォルダを開きます。 フォルダ内の[setup.exe]を右クリックし、「管理者として実行」を 選択してください。

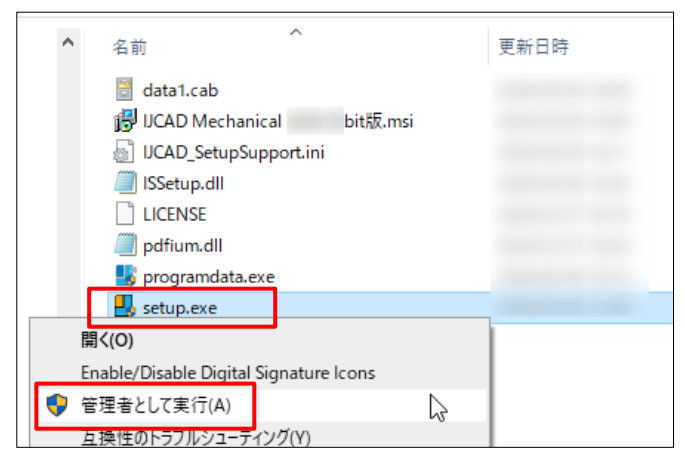

インストーラが起動します。 『2-3[.インストール』](#page-13-0)へ進んでください。

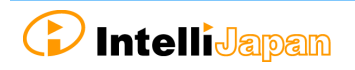

**ル**

**7**

<span id="page-11-0"></span>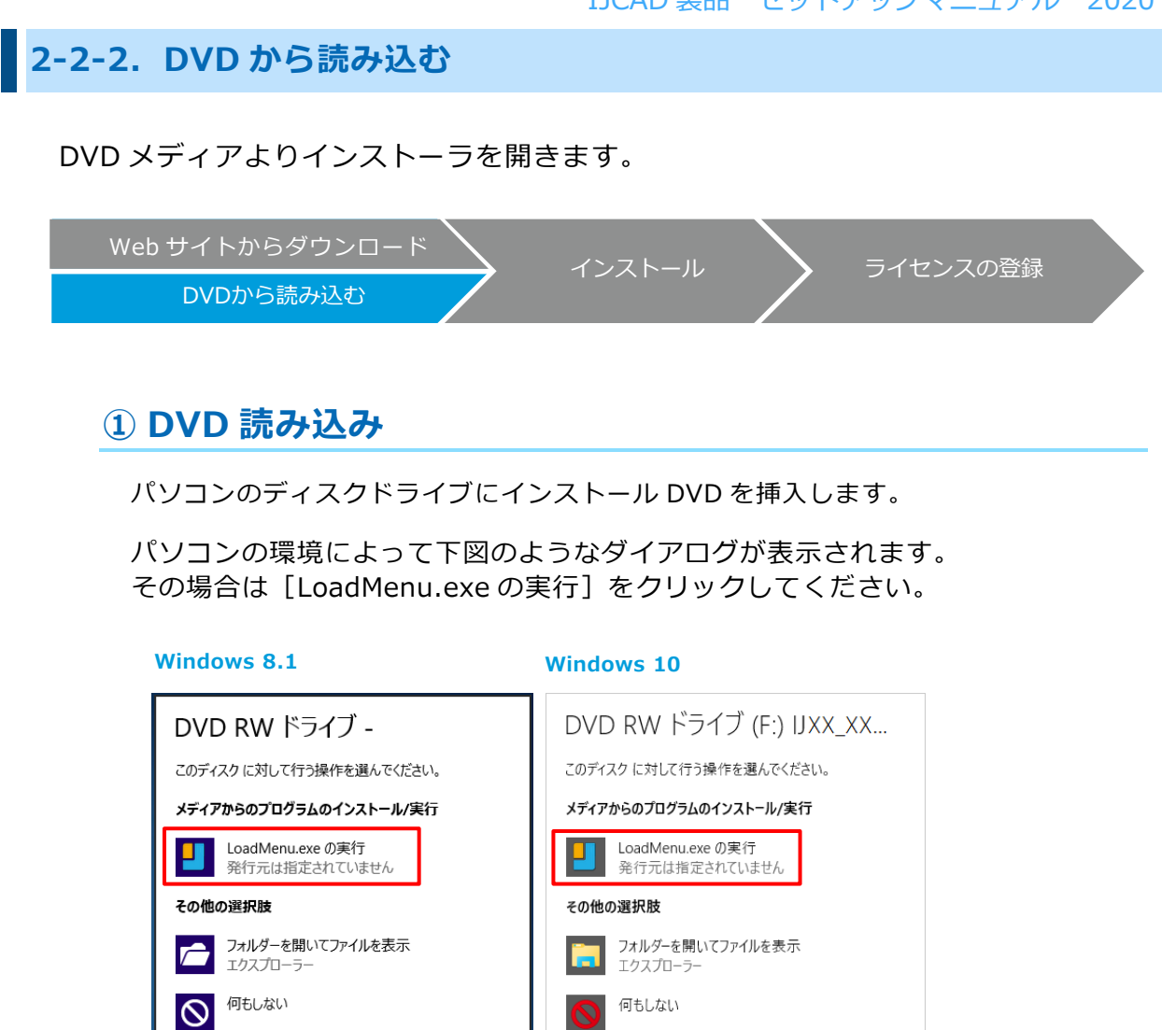

## **② セットアップ画面を開く**

ダウンロードしたい製品の アイコンをクリックします。

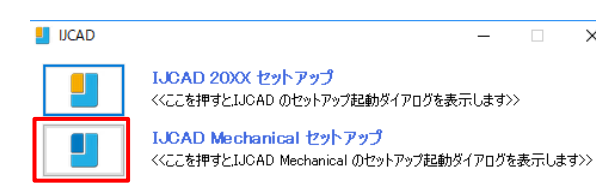

**1**

**ル**

**7**

**D** IntelliJapan

 $\times$ 

### **③ インストーラの起動**

該当するグレード・bit 数のアイコンをクリックします。

▼日本語版 ▼英語版

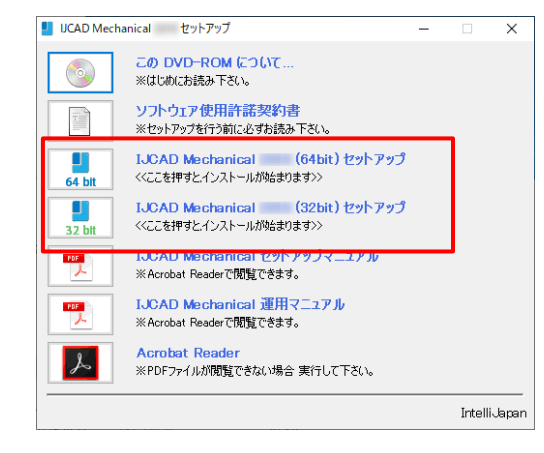

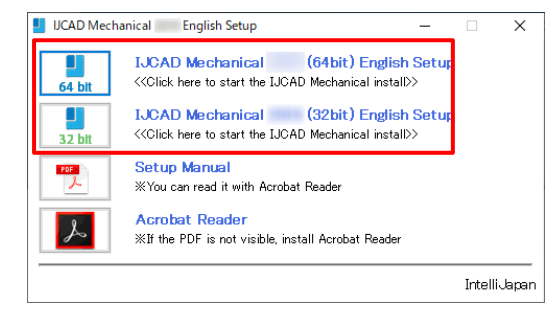

**[Bit 数]** お使いのパソコンに合わせて、 **32bit の OS 場合は 32bit 版**、 **64bit の OS 場合は 64bit 版**をお選びください。

インストーラが起動します。 『2-3[.インストール』](#page-13-0)へ進んでください。

**プ ロ グ ラ ム の 新 規 イ ン ス ト**

**1**

**2.**

**ル**

**5**

**6**

**7**

**D** IntelliJapan

<span id="page-13-0"></span>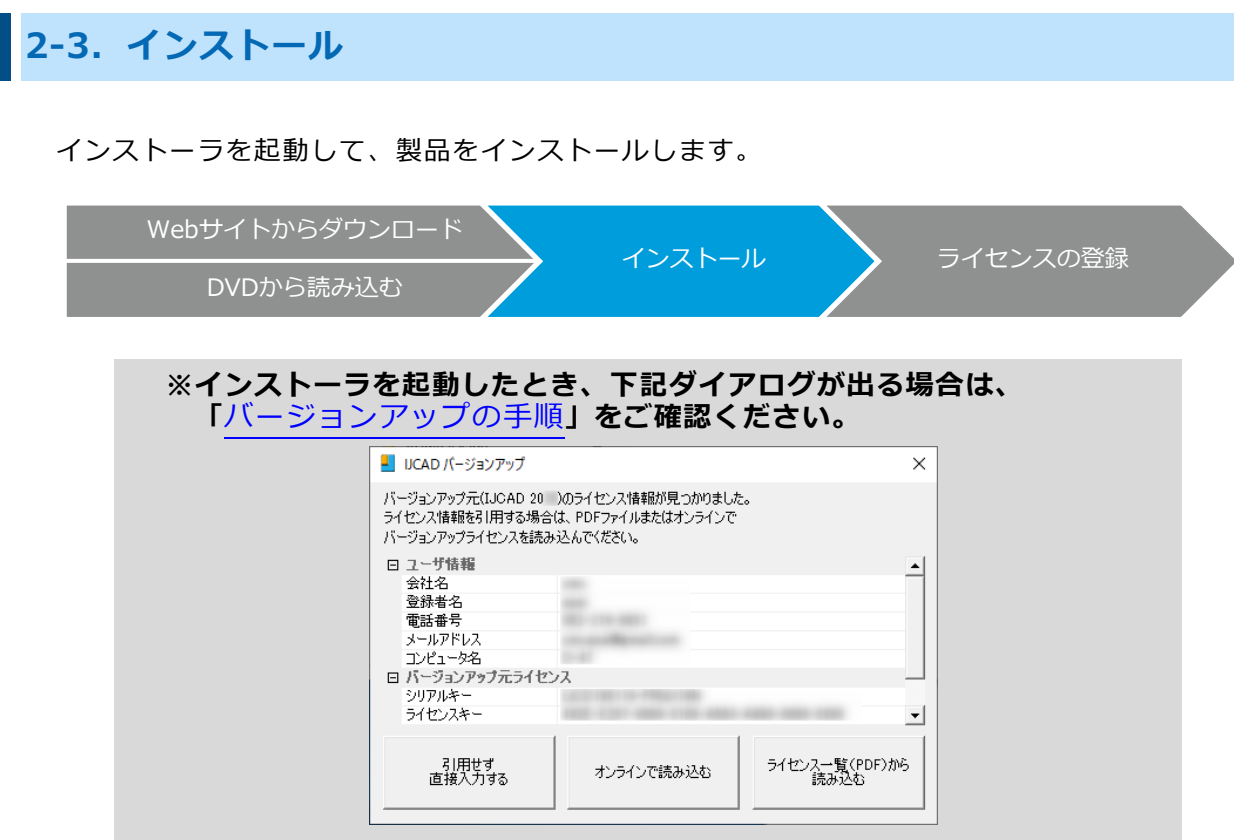

### **① インストーラの起動**

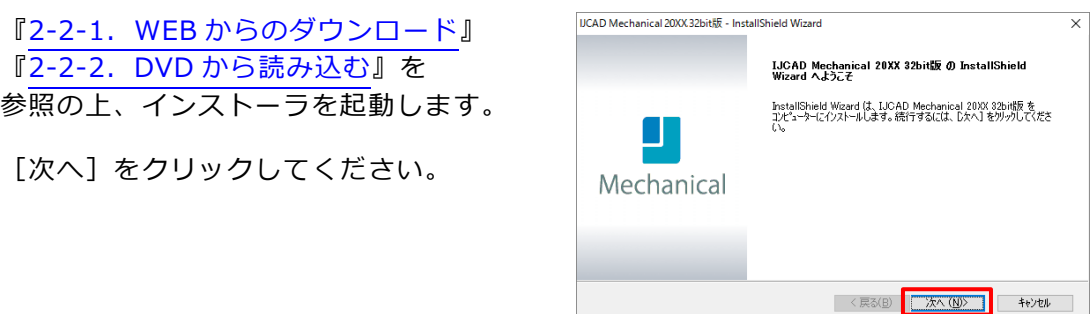

### **② 使用許諾契約の確認**

IJCAD ソフトウェア使用許諾契約書を ご確認ください。

ご同意いただける場合は 『使用許諾契約の全条項に同意します』の チェックボックスにチェックをつけて、 [次へ] をクリックしてください。

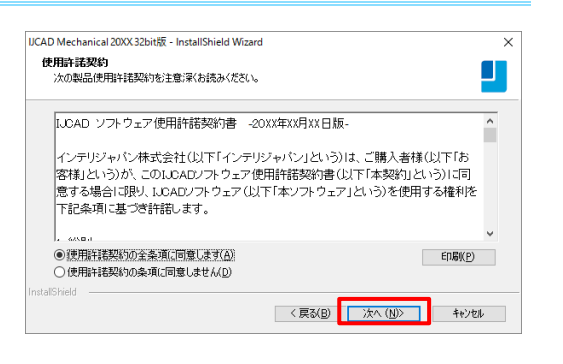

**1**

**2.**

**プ ロ グ**

**5**

**7**

**D** IntelliJapan

<戻る(B) | 次へ(M)>

-<br>ユーザ名、会社名、および製品のシリアル番号を入力してから、【女へ】ホ'タンをクリックしてください。

**ICAD Mechanical 20XX 32bitEE - InstallShield Wizard** 

UCAD Mechanical 20XX 32bit版 - InstallShield Wizar **インストール先の選択**<br>- ファイルをインストールするフォルダーを選択します。

ー<br>インストール<del>生</del>のフォルダー

このフォルダーへのインストールは、レケヘ」ホタンをクリックします。

C#Program Files (x86)¥ITJP¥IJCAD Mechanical 2000

セットアップは、次のフォルダーに LJOAD Mechanical 20XX 32bi版反をインストールします。

別のフォルダーへイソストールする場合は、[参照]ホタンをクリックしてフォルダーを選択してください。

ユーザ\*情報<br>情報を入力してください。

2-ザ名(U)  $0000$ 会社名(C)<br>インデリジャパン 

#### **③ ユーザー情報の入力**

ユーザー名、会社名、シリアルキーを 入力して、 [次へ] をクリックします。

シリアルキーは、メールでお送りした ライセンス情報の PDF ファイルを ご参照ください。

※入力済みの場合は、入力内容に誤りが ないかご確認ください。

### **④ インストール先の選択**

[参照]より、インストール先のフォルダを 選択します。

#### **特に指定がなければ、 デフォルトの設定のまま[次へ]を クリックしてください。**

### **⑤ プログラムフォルダーの選択**

プログラムフォルダーの設定を行います。

#### **特に指定がなければ、**

**デフォルトの設定のまま[次へ]を クリックしてください。**

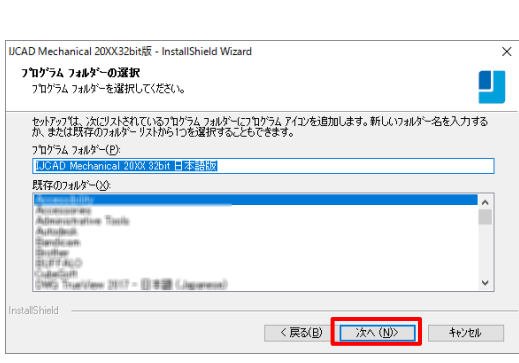

### **⑥ インストール**

インストールが開始されます。 しばらくお待ちください。

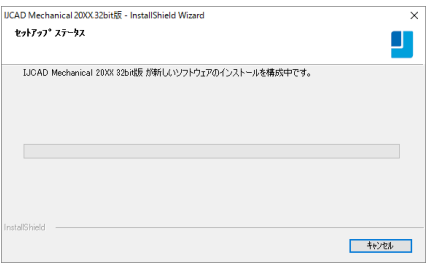

### **2. プ ロ グ ラ ム の 新 規 イ ン ス ト**

**1**

g

キャンセル

 $\blacksquare$ 

参照(R).

<戻る(B) および (M)> キャンセル

**ル**

**5**

**7**

**C** IntelliJapan

#### **⑦ PC の再起動**

インストールが完了したら、**コンピューターを再起動**します。

「はい、今すぐコンピューターを再起動します。」を選択し、 [完了]をクリックしてください。

**[完了]をクリックすると自動的に 再起動が実行されます。**

コンピューターの再起動が完了すると、 デスクトップやスタートメニューに 本製品のアイコンが追加されます。

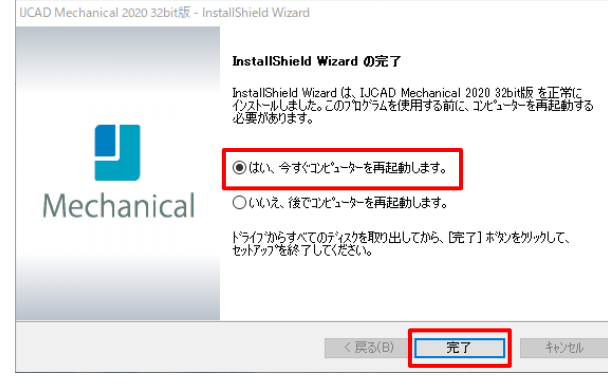

#### **⑧ 起動**

※ 初回起動時は、必ず管理者として実行してください。

デスクトップのアイコン上でマウスを右クリックし、 表示されるメニューから、[管理者として実行]を選択して起動します。

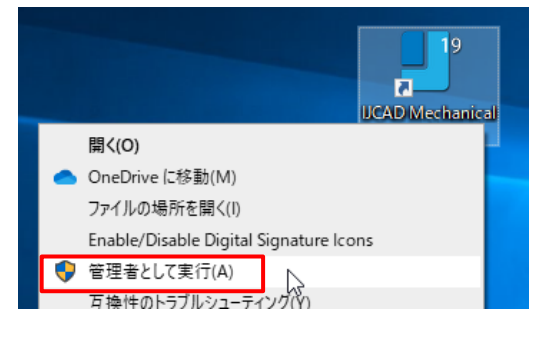

**1**

**ル**

**5**

**6**

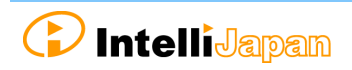

<span id="page-16-0"></span>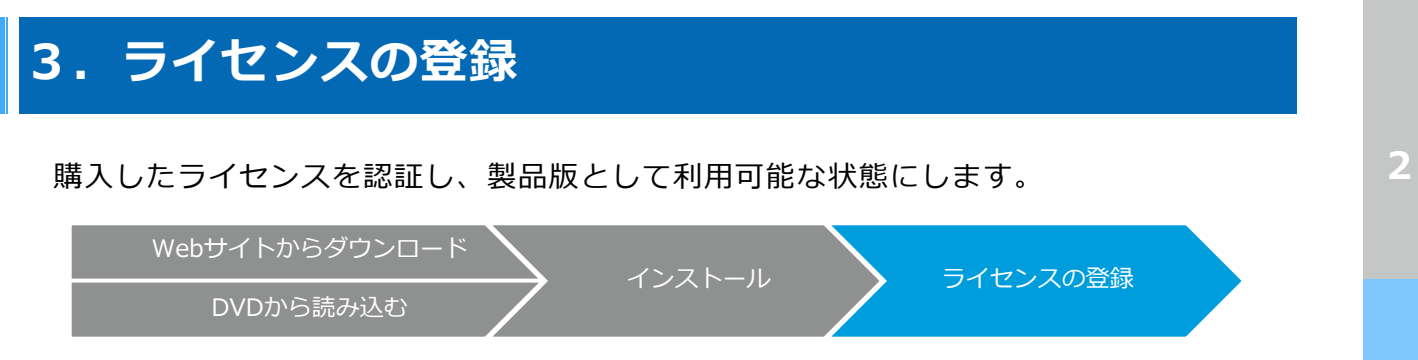

ライセンスの認証がお済みでない IJCAD Mechanical は、体験版として起動します。

体験版では 30 日間 全ての機能をご利用いただけますが、 期限が切れると下記のようなダイアログが表示され、図面の保存ができません。

そのため、お早めに製品のライセンス認証を行ってください。

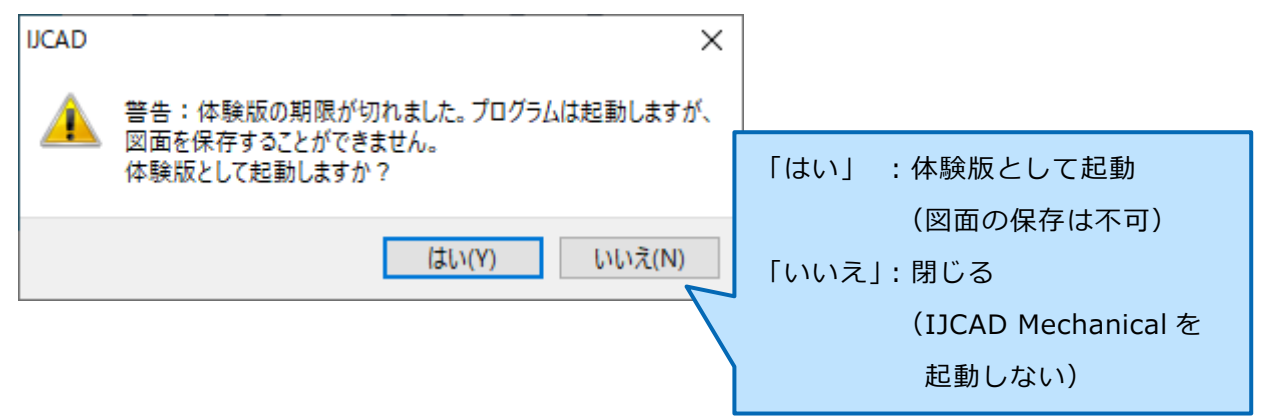

ライセンスの登録方法は、購入したライセンスの種類により異なります。 以下をご参照ください。

**スタンドアロン版 ● オンライン認証** 

**『3-1[.スタンドアロン版\(オンライン\)』](#page-18-0)**

**▶ メール認証 『3-2[.スタンドアロン版\(メール申請\)』](#page-19-0)**

お使いの OS がインターネットに接続できない環境の場合は、 メール認証をご利用ください。

**USB 版**

**『3-3.[USB](#page-24-0) 版』**

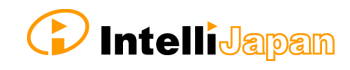

**3.**

**1**

**5**

#### **ネットワーク版**

- **クライアント側 『3-4[.ネットワーク版』](#page-25-0)**
- **サーバー側 別途『IJCAD\_NLM\_セットアップマニュアル.pdf』をご確認ください。**

※IJCAD Mechanical 2020 は、Ver 4.0(2017/2/1 公開版)以前の

ネットワークライセンスマネージャーには対応していません。

IJCAD Mechanical 2020 をご使用いただく場合は、最新のネットワークライセンスマネー ジャーを

ご利用ください。

ネットワークライセンスマネージャーの Ver は以下の方法で確認できます。

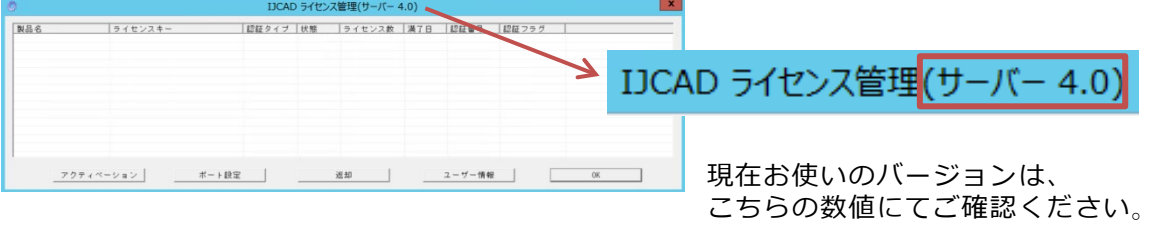

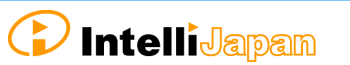

**1**

**3.**

### <span id="page-18-0"></span>**3-1.スタンドアロン版(オンライン)**

オンライン上でライセンスの認証を行います。 インターネットに接続できる環境で操作を行ってください。

### **① ダイアログの起動**

#### 本製品を起動します。

「IJCAD ライセンス登録]ダイアログが開きます。 [スタンドアロン]を選択して、 [OK] をクリックしてください。

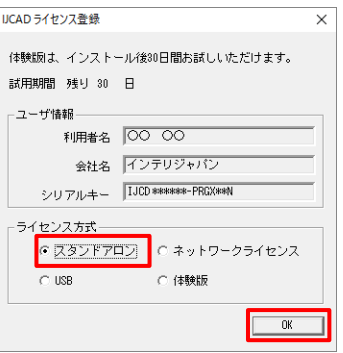

### **② ユーザ情報の入力**

**会社名・登録者名**は、 **必ず正式名**で入力してください。

入力後、[オンラインによる認証]を クリックしてください。

インストール時に登録したユーザー情報やシリアルキーが 既定値として入力されています。 登録する情報と異なる場合は、新たな値に変更します。

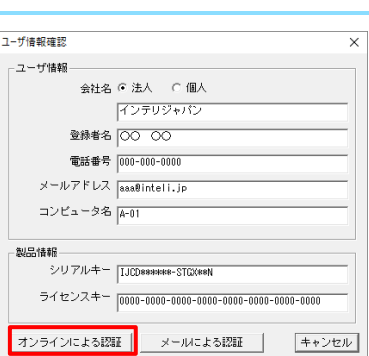

バージョンアップの場合

**これまでにお使いいただいていたバージョンアップ元のライセンスキー**と、 新シリアルキーを入力して認証します。 **エラーが出る場合は、ライセンスキーと新シリアルキーの組み合わせを再度 ご確認ください。**

#### **③ 認証完了**

[注意事項]をご確認の上、 チェックボックスにチェックして 「OK]をクリックしてください。

認証直後は、体験版として起動することが あります。

その場合は、一度 IJCAD Mechanical を 閉じて再起動を行うことで、ライセンスが 認証された状態でご利用頂けるように なります。

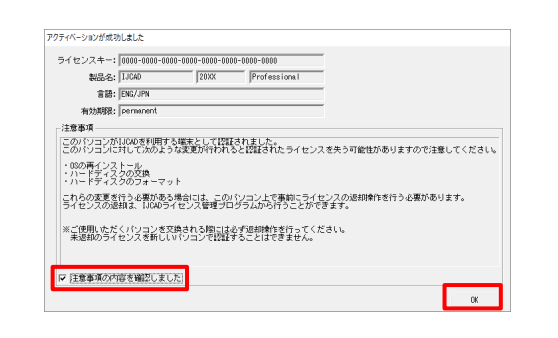

**2**

**5**

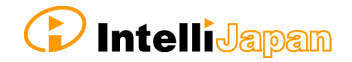

<span id="page-19-0"></span>**3-2.スタンドアロン版(メール申請)**

オンラインでライセンスのアクティベーションを行うことができない環境の場合は、 メールによるご申請を受け付けております。

IJCAD Mechanical を利用する PC からメールが送付できない場合は、代わりに メールの送受信が可能な PC をご用意ください。

IJCAD Mechanical を利用する PC で作成した認証用のファイルを、USB メモリなど で移動させ、メールの送受信が可能な PC を経由して申請を行うことができます。

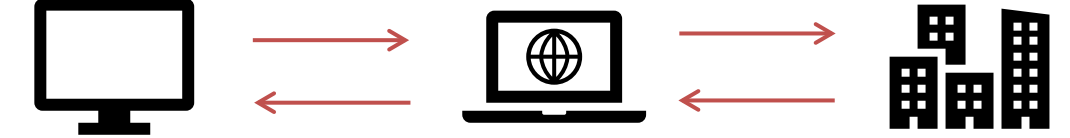

IJCAD Mechanical を 利用する PC

メールの送受信が<br> 可能な PC

可能な PC インテリジャパン

メール申請では、混雑状況によりご返信までに 2~3 営業日(**※**)ほどお時間を いただく場合がございます。体験版の期限にご注意ください。 (体験版の期限が切れると図面の保存ができません)

(※)リリース直後は大変混雑するため、**ご返信までにさらに数日お時間を頂く 場合がございます**。 ネットワーク環境での認証が可能であれば、**オンラインでの認証をおすすめ いたします**。

● オンラインで登録する場合 **『3-1[.スタンドアロン版\(オンライン\)』](#page-18-0)**

### **① ダイアログの起動**

IJCAD Mechanical を利用する PC にて、 製品を起動します。

「IJCAD ライセンス登録]ダイアログが開きます。 [スタンドアロン]を選択して、 [OK] をクリックしてください。

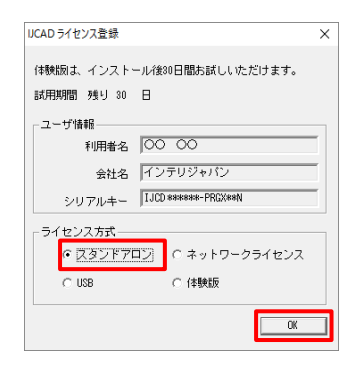

**2**

**録**

**7**

#### **② ユーザ情報の入力**

#### **会社名・登録者名は、**

**必ず正式名**で入力してください。

入力後、 [メールによる認証]をクリックしてください。

インストール時に登録したユーザー情報やシリアルキーが 既定値として入力されています。 登録する情報と異なる場合は、新たな値に変更します。

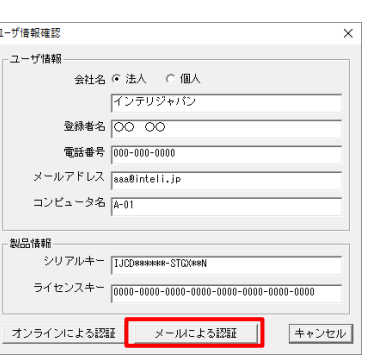

#### バージョンアップの場合

**これまでにお使いいただいていたバージョンアップ元のライセンスキー**と、 新シリアルキーを入力して認証します。 **エラーが出る場合は、ライセンスキーと新シリアルキーの組み合わせを再度 ご確認ください。**

### **③ ライセンス情報ファイルの作成**

[ライセンス情報ファイル作成]を クリックしてください。

**[パブリックのドキュメント]≫ [IJCAD Mechanical 2020]≫ [登録]**フォルダに情報ファイルが自動で 作成されます。 ファイル名:**『<ライセンスキー>.xml』**

→ ↑ <mark>■ > PC > ローカルディスク (C:) > ユーザー > パブリック > パブリックのドキュメント > UCAD20XX > 登録</mark>

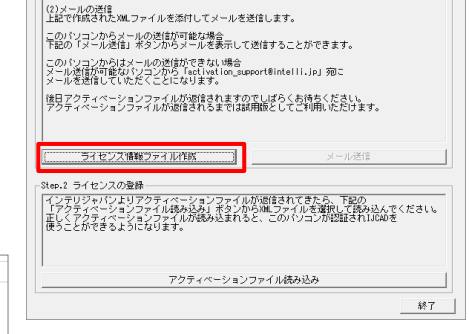

||(1)ライセンス情報ファイルの作成<br>|下記の「ライセンス情報ファイル作成」ボタンをクリックすると、このための<br>|XMLファイルが作成されます。

<br>メールによるアクティベーション ライセンスの6

**ライセンス情報ファイルを作成したあと、手順⑦の操作が完了するまで、 PC の環境設定を変更しないでください。(例:Windows Update など)** **2**

**録**

**5**

**7**

本語

#### **④ メール申請**

#### ◆メールの送受信ができる場合

[メール送信]をクリックしてください。 必要事項が入力されたメール画面が開きます。

※ お使いのパソコンの [mailto] に 設定されているメーラーが起動します。

**この時点では、情報ファイルは添付されていません。 手順③で作成した情報ファイルを添付**して、 メールを送信してください。

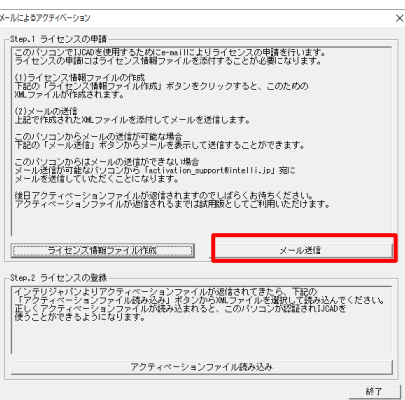

#### ◆メールの送信ができない場合

IJCAD Mechanical を利用する PC の代わりに、メールの送受信が可能な PC をご用意 ください。

手順③で作成した情報ファイルを USB メモリなどで移動させ、メールの送受信が 可能な PC より申請を行ってください。(複数ライセンスまとめての申請も可能です)

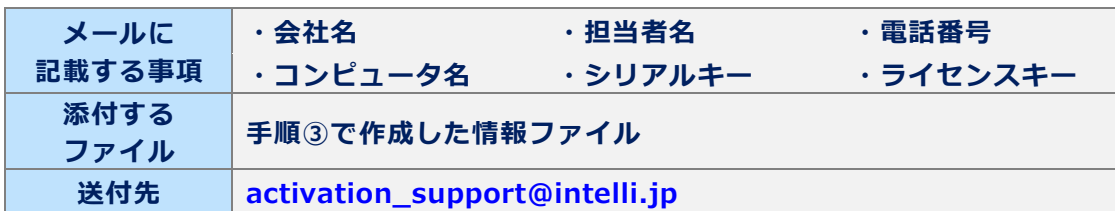

### <span id="page-21-0"></span>**⑤ アクティベーションファイルの受け取り**

後日、インテリジャパンからアクティベーションファイルが届きます。

アクティベーションファイルはメール本文中にリンクとして表示されます。 (メールソフトによっては添付ファイルとして認識する場合もあります)

HTML 形式で受信する場合

お送りしたメールの下部にあるリンク (インテリジャパンの署名の下の部分)を クリックすると、アクティベーションファイルが ダウンロードされます。

ファイル名: **『 <ライセンスキー>-resp-act.xml 』**

※**最下部のリンクはアクティベーションファイルで はありません。**ご注意ください。 (ファイル名:『 <ライセンスキー>.xml 』)

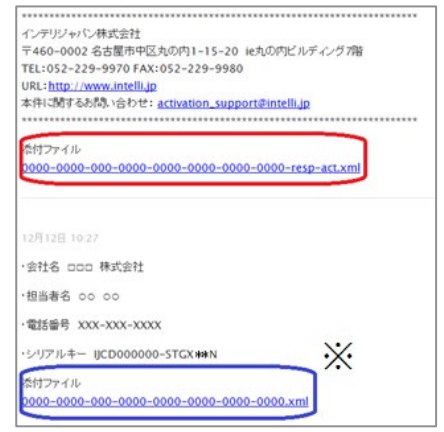

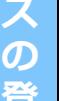

**3.**

**ラ イ セ ン**

**1**

**2**

**5**

**6**

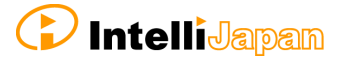

テキスト形式で受信する場合

以下のように、ファイル名の下に URL のリンクが記載されています。

▼メール文中の表示イメージ

添付ファイル:

0000-0000-0000-0000-0000-0000-0000-0000-resp-act.xml http://ijcad.zendesk.com/attachments/token/xxxxxxxxxx/?name=0000-0000-0

URL にアクセスするとアクティベーションファイルをダウンロードできます。 URL を右クリックしてメニューからリンクを開くか、コピーした URL をブラウザに 貼り付けることでアクセスできます。

※**最下部のリンクはアクティベーションファイルではありません。**ご注意ください。 (ファイル名:『 <ライセンスキー>.xml 』)

※リンクにアクセスできない場合や、ファイルがダウンロードできない場合は、 恐れ入りますが、[activation\\_support@intelli.jp](mailto:activation_support@intelli.jp) までご連絡ください。

アクティベーションファイルは、情報ファイルの保存されている下記のフォルダ内に 保存していただくことをおすすめします。

**[パブリックのドキュメント]≫[IJCAD Mechanical 2020]≫[登録]**

<mark>-</mark> → PC → ローカルディスク(C:) → ユーザー → パブリック → パブリックのドキュメント → UCAD20XX → 登録  $\leftarrow$  $\rightarrow$   $\,$   $\,\,\star$ 名前 0000-0000-0000-0000-0000-0000-0000-0000-resp-act.xml

**2**

**1**

**6**

**7**

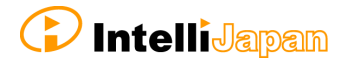

### **⑥ アクティベーションファイルの読み込み**

手順①~③と同様に、 [メールによるアクティベーション] ダイアログを開きます。

[アクティベーションファイル読み込み]を クリックしてください。

「開く] ダイアログにて **[パブリックのドキュメント]≫ [IJCAD Mechanical 2020]≫ [登録]**フォルダが開きます。

手順⑤にてダウンロードした **『<ライセンスキー>-resp-act.xml』** のファイルを選択して、[開く]を クリックしてください。

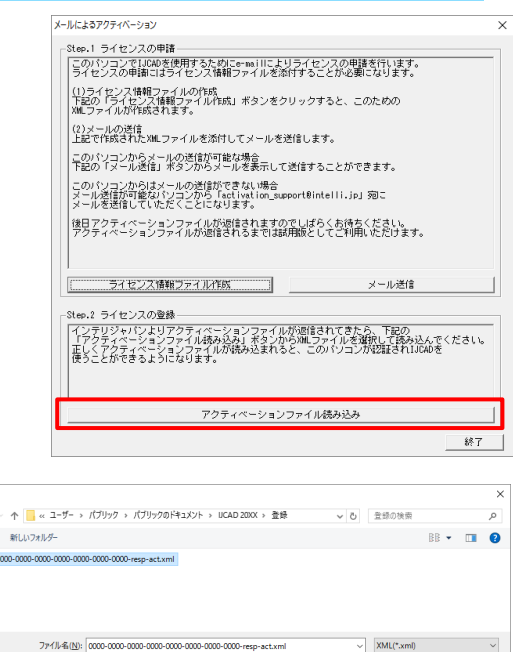

#### **⑦ 認証完了**

ファイルが正常に読み込まれると、ライセンスが 認証され、アクティベーション成功の ダイアログが表示されます。

[注意事項]をご確認の上、 チェックボックスにチェックして [OK] をクリックしてください。

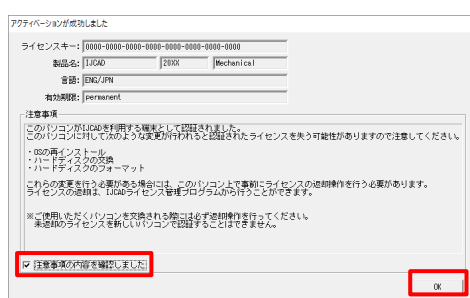

認証直後は、IJCAD Mechanical が体験版として起動することがあります。 その場合は、一度 IJCAD Mechanical を閉じて再起動を行ってください。

**MK**  $\frac{1}{2}$  $\approx$  0000-

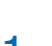

**2**

**3.**

**ラ イ セ ン ス の 登 録**

- <br>| 聞く(<u>の) |</u> キャンセル |

**5**

#### <span id="page-24-0"></span>**3-3.USB 版**

USB 版は、USB キーを読み込むことでライセンスの認証を行うため、 アクティベーションを行う必要がありません。 以下の方法でライセンスの認証を行います。

※ USB キーはライセンスの認証を行うためのものです。 USB キーの中に製品ソフトは含まれないため、IJCAD Mechanical 自体は 別途インストールを行う必要があります。

詳細は[『2.プログラムの新規インストール』](#page-7-0)をご参照ください。

#### **① USB キー挿入**

パソコンの USB ドライブに、本製品の USB キーを差し込みます。 ※ USB が正常に読み込まれると、USB の後部が赤く点灯します。

#### **② ダイアログの起動**

本製品を起動します。

「IJCAD ライセンス登録」ダイアログが開きます。 [USB]を選択して、[OK]をクリックします。

ライセンスが認証された状態で本製品が起動します。

2 回目以降は、USB キーが差し込まれていれば ライセンス登録画面は表示されません。

※ 万が一 USB キーを破損・紛失された場合は、 インテリジャパンにお問い合わせ下さい。

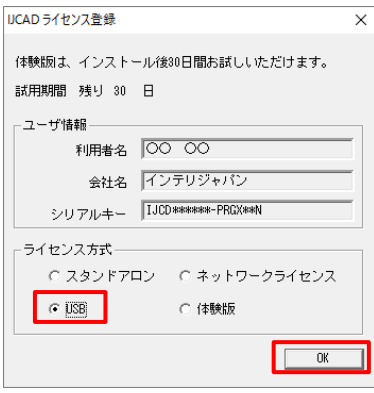

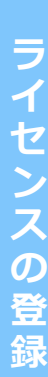

**3.**

**5**

**7**

**D** IntelliJapan

IICAD ライヤンス登録

試用期間 残り 30 日 - ユーザ情報

-<br>ライセンス方式 -

 $\degree$  USB

体験版は、インストール後30日間お試しいただけます。

C スタンドアロン C <mark>Fightワークライセンス</mark>

○ 体験版

 $\overline{\phantom{a}}$  OK

利用者名 00 00 会社名 インテリジャパン シリアルキー IJCD \*\*\*\*\*\*-PRGX\*\*N

#### <span id="page-25-0"></span>**3-4.ネットワーク版**

ネットワーク版は、サーバーでアクティベーションされたライセンスを使用します。

そのため、ご利用にあたっては **IJCAD のネットワークライセンスマネージャーがインストールされているサーバーの [IP アドレス]と[ポート番号]**をご確認ください。

サーバー側の設定については、別途『IJCAD\_NLM\_セットアップマニュアル.pdf』を ご確認ください。

### **① ダイアログの起動**

#### 本製品を起動します。

[IJCAD ライセンス登録]ダイアログが開きます。 [ネットワークライセンス]を選択して、 [OK] をクリックしてください。

#### **② サーバー指定**

**D** IntelliJapan

IJCAD のネットワークライセンスマネージャーが インストールされているサーバーを指定します。

※弊社のサーバーを指定するものではないため、 IP アドレスとポート番号が不明な場合は、 各社ネットワークライセンスの担当者の方に ご確認ください。

● サーバー指定  $\times$ サーバー名 (IPアドレス) ボート: |  $(27000 - 27009)$ 接続テスト **OK** 

サーバー側で設定した IP アドレスとポート番号を入力して [OK] をクリックします。

ネットワークライセンスマネージャーの接続が成功すると、ライセンスが 認証されます。

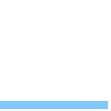

**3.**

 $\times$ 

**2**

**5**

**6**

## <span id="page-26-0"></span>**4.ライセンスの返却・移行**

スタンドアロン版やネットワーク版のサーバーにおいて、別のマシンにライセンスを移 動させる際には、一度ライセンスの返却を行う必要があります。

また、**HDD の入れ替え、機器構成の変更**等を行う場合も、ライセンスの情報を失う

恐れがあるため、**事前に必ずライセンスの返却**を行ってください。

(ライセンスが未返却の状態では、再度認証を行うことができなくなります)

**※ 万が一、パソコンの故障などにより、移行時のライセンス返却が困難な場合は、 インテリジャパンまでご相談ください。**

<span id="page-26-1"></span>**4-1.スタンドアロン版(オンライン)**

オンラインにてライセンスの返却を行います。 インターネットに接続のできる環境で操作を行ってください。 お使いの OS がインターネットに接続できない環境の場合は、 『4-2. スタンドアロン版(メール申請)』をご参照ください。

#### **① IJCAD ライセンス管理の起動**

以下の手順にて [IJCAD ライセンス管理]ダイアログを開きます。

Windows8.1 の場合

[スタート] → [すべてのアプリ $\textcircled{\textbf{2}}$ ] → [IJCAD Mechanical 2020 32bit/64bit 版]→ [IJCAD ライセンス管理]を選択します。

Windows10 の場合

[スタート]→[IJCAD Mechanical 2020 32bit/64bit 版]→[IJCAD ライセンス 管理]を選択します。

**2**

**3**

**4.**

**6**

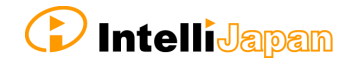

### **② 返却ライセンスの選択**

ダイアログには、そのマシン内で使用中のライセンスの情報が表示されます。 返却するライセンスを選択してから、[返却]をクリックします。

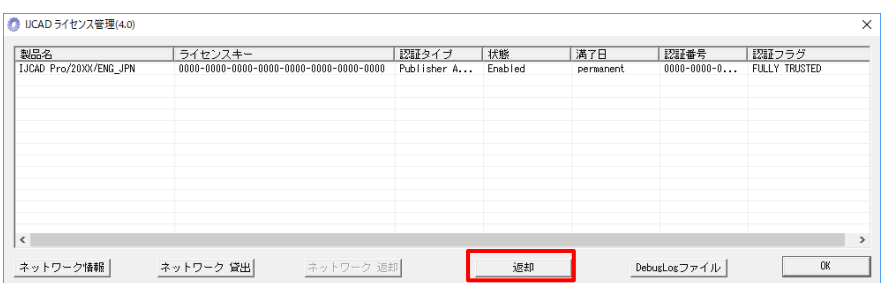

### **③ 申請者情報の入力**

[返却情報確認] ダイアログが表示されます。

申請者情報と申請理由を入力し、 [オンラインによる手続き]をクリック してください。

(『その他の理由』を選択した場合は、 詳細も入力してください)

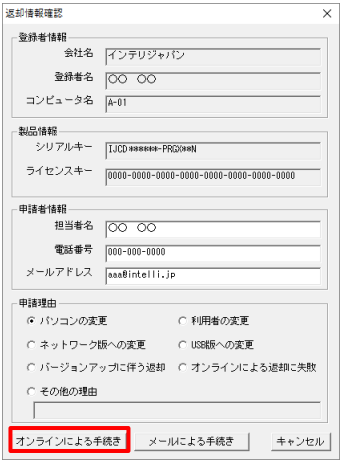

#### **④ 返却完了**

[注意事項]をご確認の上、チェックボックスにチェックして [OK] をクリックしてください。

再度ライセンスの登録を行う際は[『3.ライセンス登録』](#page-16-0)をご参照ください。

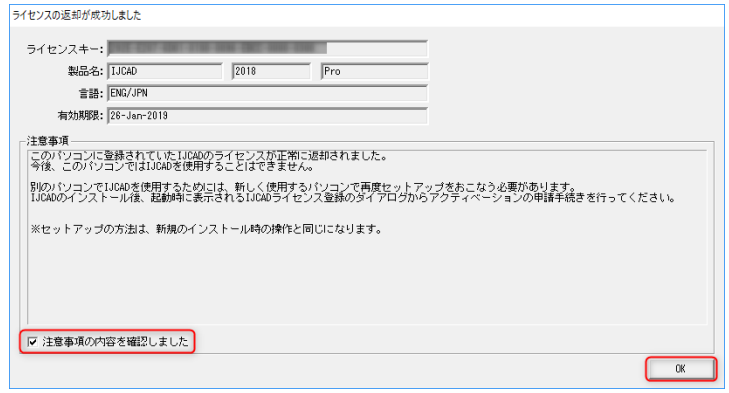

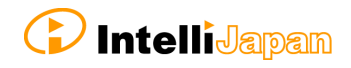

**移 行**

**5**

**6**

**2**

### <span id="page-28-0"></span>**4-2.スタンドアロン版(メール申請)**

オンラインでの返却を行うことができない環境の場合は、 メールによるご申請を受け付けております。

IJCAD Mechanical を利用する PC からメールが送付できない場合は、代わりに メールの送受信が可能な PC をご用意ください。

IJCAD Mechanical を利用する PC で作成した認証用のファイルを、USB メモリなど で移動させメールの送受信が可能な PC を経由して申請を行うことができます。

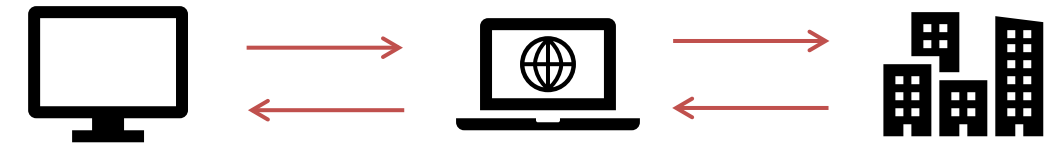

IJCAD Mechanical を 利用する PC

メールの送受信が

メール申請では、混雑状況によりご返信までに 2~3 営業日お時間をいただく場合が ございます。体験版の期限にご注意ください。 (体験版の期限が切れると、図面の保存ができなくなります)

### **① IJCAD ライセンス管理の起動**

以下の手順にて [IJCAD ライセンス管理]ダイアログを開きます。

Windows8.1 の場合

 $[\overline{X}$ タート] → [すべてのアプリ $\bigcirc$ ] → [IJCAD Mechanical 2020 32bit/64bit 版]→[IJCAD ライセンス管理]を選択します。

Windows10 の場合

「スタート」→ [IJCAD Mechanical 2020 32bit/64bit 版] → [IJCAD ライセンス 管理]を選択します。

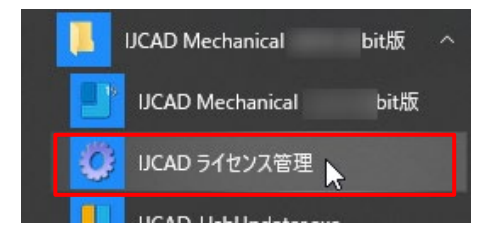

可能な PC インテリジャパン

**4.**

**5**

**7**

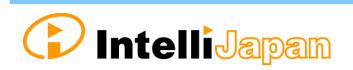

**2**

### **② 返却ライセンスの選択**

ダイアログには、そのマシン内で使用中のライセンスの情報が表示されます。 返却するライセンスを選択してから、[返却]をクリックします。

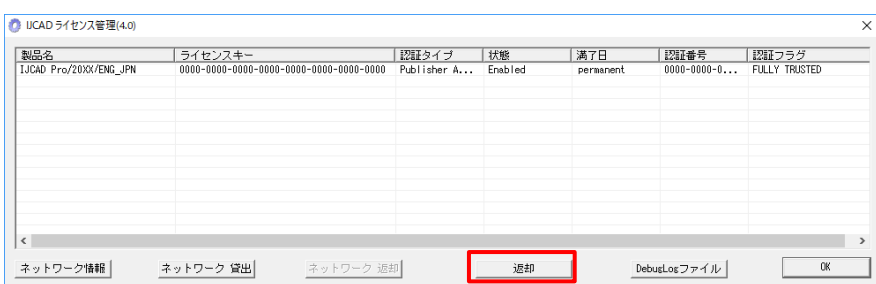

#### **③ 申請者情報の入力**

[返却情報確認] ダイアログが表示されます。

申請者情報と申請理由を入力し、 [メールによる手続き]をクリックしてください。

『その他の理由』を選択した場合は、 詳細も入力してください。

<br>返却情報確認 ତୁ<br>କୁଞ୍ୟାୟନ ନିମନ୍ତ୍ର コンピュータ名  $\frac{100}{|k-0|}$ 製品情報<br>-<br>シリアルキー | [Ji2D ######-PRGX### 電話番号 000-000-000 メールアドレス | ass@intelli.jp 申請理由c パソコンの変更 ○ 利用者の変更 ○ネットワーク版への変更 CUSB版への変更 C バージョンアップに伴う返却 C オンラインによる返却に失敗 ○ その他の理由 オンラインによる手続き <mark>シメールによる手続き</mark> キャンセル

### **④ ライセンス返却ファイルの作成**

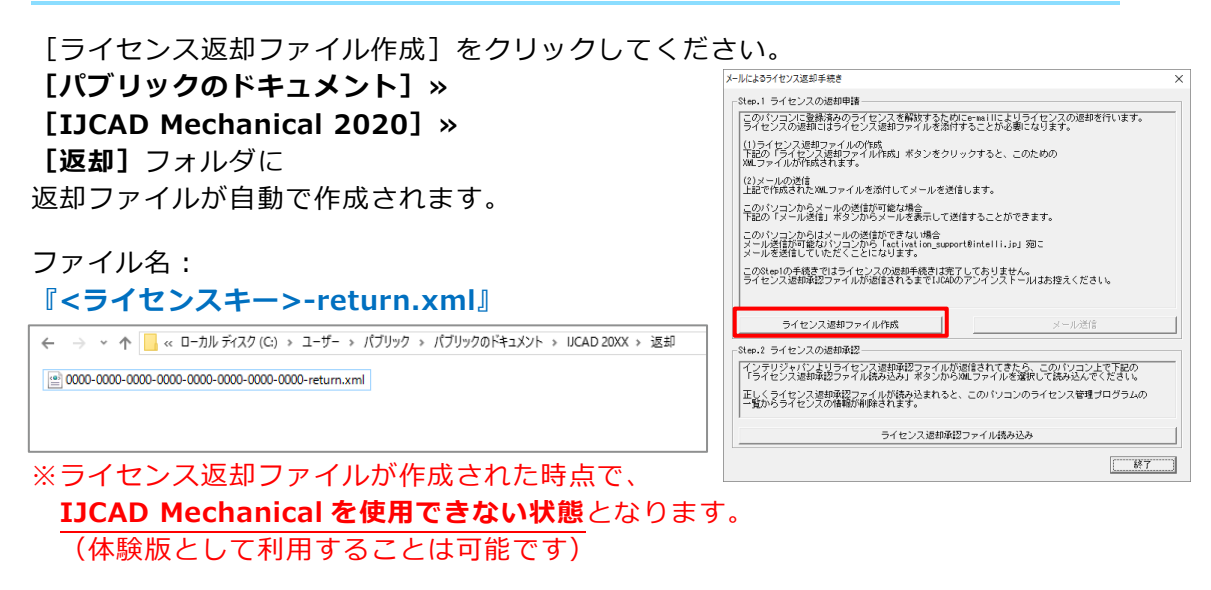

**ライセンス情報ファイルを作成したあと、手順⑦の操作が完了するまで、 PC の環境設定を変更しないでください。(例:Windows Update など)** **2**

**3**

**4.**

**6**

#### **⑤ メール申請**

#### ◆メールの送受信ができる場合

[メール送信]をクリックしてください。 必要事項が入力されたメール画面が開きます。

※ お使いのパソコンで既定のメールソフトに 設定されているメーラーが起動します。

**この時点では、返却ファイルは添付されて いません。 手順③で作成した情報ファイルを添付**して、 メールを送信してください。

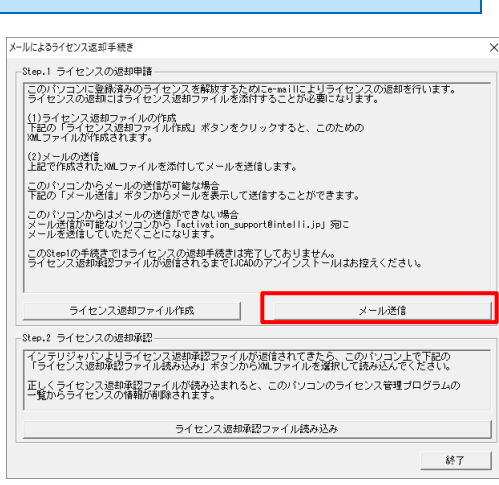

#### ◆メールの送信ができない場合

IJCAD Mechanical を利用する PC の代わりに、メールの送受信が可能な PC をご用意 ください。

手順③で作成した返却ファイルを USB メモリなどで移動させ、 メールの送受信が可能な PC より申請を行ってください。 (複数ライセンスまとめてのご申請も可能です)

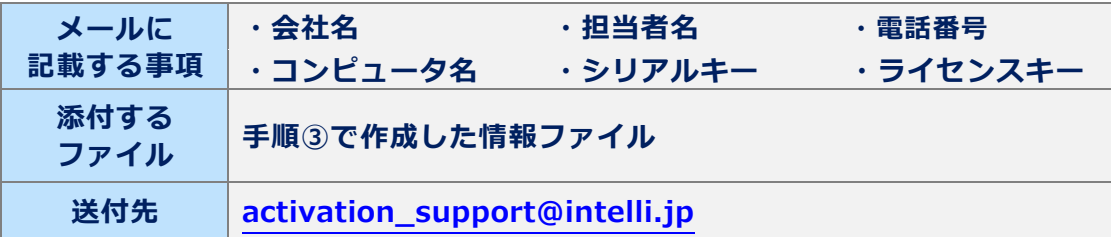

ご申請後は、インテリジャパンからの返信をお待ちください。

※**この段階では返却は完了しておりません。**

返却が完了するまでは、IJCAD Mechanical のアンインストールはお控えくだ さい。

**6**

**2**

#### **⑥ 返却承認ファイルの受け取り**

後日、インテリジャパンから返却承認ファイルが届きます。

返却承認ファイルはメール本文中にリンクとして表示されます。 (メールソフトによっては添付ファイルとして認識する場合もあります)

●受取方法の詳細: 『3-2. スタンドアロン版(メール申請)』の手順⑤

ファイル名:**『 <ライセンスキー>-resp-return.xml 』**

返却承認ファイルは、返却ファイルの保存されている下記のフォルダ内に 保存していただくことをおすすめします。

**[パブリックのドキュメント]≫[IJCAD Mechanical 2020]≫[返却]**

← → v ↑ | « ローカルディスク (C:) > ユーザー > パブリック > パブリックのドキュメント > UCAD 20XX > 返却 

### **⑦ 返却承認ファイルの読み込み**

手順①~③の手順と同様に [メールによるライセンス返却手続き] ダイアログを開きます。

「ライセンス返却承認ファイル読み込み]を クリックしてください。

[開く] ダイアログにて **[パブリックのドキュメント]≫ [IJCAD Mechanical 2020]≫ [返却]**フォルダが開きます。

手順⑤にて保存したファイルを選択して、 [開く] をクリックしてください。

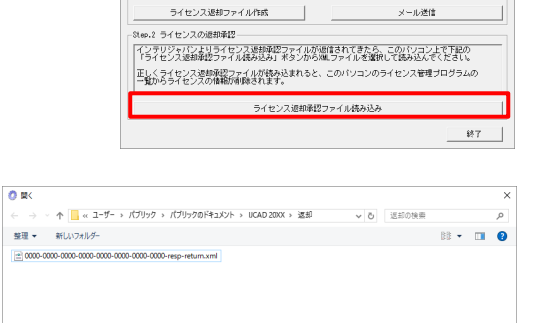

sseici ライセンスの高速中間<br>|このパワコンに登録済みのライセンスを解放するためにe-mailによりライセンスの返却を行います。<br>|ライセンスの適和用はライセンス退和ファイルを添付することが必要になります。 |<br>|11ライセンス返却ファイルの作成<br>|NMLファイルが作成されます。 |(2)メールの送信<br>|上記で作成されたXMLファイルを添付してメールを送信します。 ーー<br>このパソコンからメールの送信が可能な場合<br>下記の「メール送信」ボタンからメールを表示して送信することができます。 このパソコンからはメールの送信ができない場合<br>メール送信が可能なパソコンから「activation\_support@intelli.jp」翔こ<br>メールを送信していただくことになります。 |<br>|このStep1の手続きではライセンスの返却手続きは完了しておりません。<br>|ライセンス退却過忍ファイルが過信されるまで1JCADのアンインストールはお控えください。

-<br>ルト上ろうイセンス返却手続き .<br>Andre Maria de Caractería

ファイル名: **『 <ライセンスキー>-resp-return.xml 』** **2**

**3**

**5**

**6**

**7**

**ENGER SHOP** 

#### **⑧ 返却完了**

「注意事項】をご確認の上、 チェックボックスにチェックして [OK] をクリックしてください。

再度ライセンスの登録を行う際は [『3.ライセンス登録』](#page-16-0)を ご参照ください。

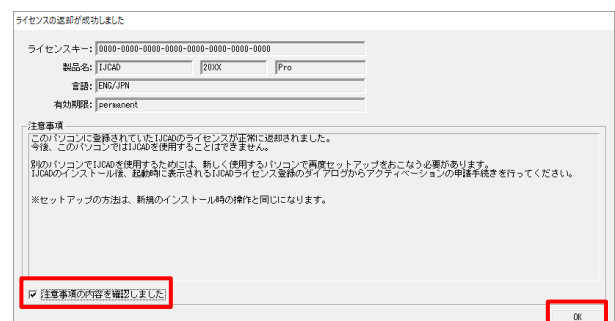

### <span id="page-32-0"></span>**4-3.ネットワーク版**

ネットワーク版は、サーバー側でアクティベーションされたライセンスを使用します。

そのため、サーバー側で返却処理を行う必要があります。 サーバー側の操作については、別途『IJCAD\_NLM\_セットアップマニュアル.pdf』を ご確認ください。

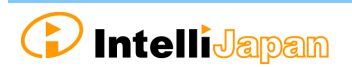

**行**

**5**

**6**

**2**

## <span id="page-33-0"></span>**5.プログラムのアンインストール**

IJCAD Mechanical のプログラムが何らかの原因で破損し、再インストールが必要な場 合や、 パソコンから削除する必要が生じた場合などには、アンインストールを行います。

### <span id="page-33-1"></span>**5-1.アンインストールの前の注意**

 CUI やテンプレートのカスタマイズの情報を引き継ぐ場合は、事前に必ず カスタマイズファイルを別の場所へ保存しておいてください。

また、IJCAD 2019 から環境移行支援ツールである「マイグレーションツール」が 実装されました。環境の保存と復元を行うことができます。

**マイグレーションツールで環境を移行する方法: 『1-3[.環境移行について』](#page-6-0)**

#### **cuix ファイルなど**

 $\Rightarrow$ C:\Users\(ユーザー名)\AppData\Roaming\IntelliJapan ¥IJCAD Mechanical¥R20¥ja-JP¥Support

#### **再インストール後に、同じフォルダへ移します。**

**テンプレートファイル**

 $\Rightarrow$ C:\Users\(ユーザー名)\AppData\Local\IntelliJapan ¥IJCAD Mechanical¥R20¥ja-JP¥Template

**再インストール後に、同じフォルダへ移します。**

 スタンドアロン版にて OS の入れ替えを行われる場合、OS の初期化を行う場合 などはアンインストール前にライセンスの返却を行う必要があります。 詳しくは[『4.ライセンスの返却』](#page-26-0)をご参照ください。

アンインストールの処理を行っても PC 内にライセンスの情報は残るため、 同じ OS にて再インストールを行う場合は、ライセンスの返却や、 再登録を行う必要はありません。

**1**

**2**

**3**

**4**

**5.**

**プ ロ グ ラ ム**

### <span id="page-34-0"></span>**5-2.アンインストール手順**

### **① アンインストールの画面へ**

コントロールパネルを開き、[プログラムのアンインストール]を選択します。

▼Windows10 の場合

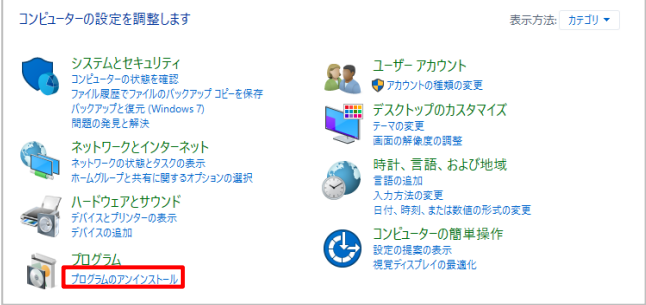

### **② アンインストール**

リストより[IJCAD Mechanical 2020]を選択した状態でマウスを右クリックし、 表示されるメニューから [アンインストール]をクリックしてください。

インストーラが起動し、確認のメッセージが表示されますので [はい]を クリックしてください。

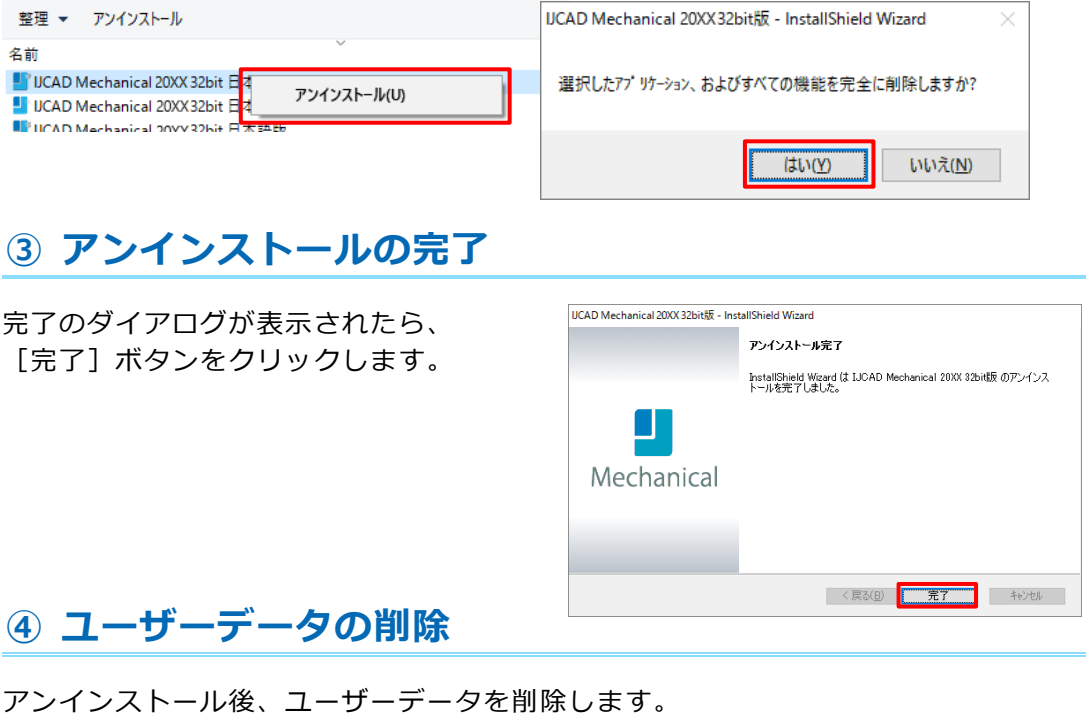

C:¥Users¥ (ユーザー名) ¥AppData¥Roaming¥IntelliJapan \IJCAD Mechanical\R20

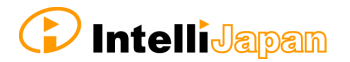

**6**

**2**

**3**

## <span id="page-35-0"></span>**6. サブスクリプションライセンスについて**

### <span id="page-35-1"></span>**6-1.利用上の注意**

サブスクリプションのご契約にて取得されたライセンスは、本製品だけでなく、 従来製品 IJCAD Mechanical 2019・IJCAD Mechanical 2018 等のライセンスとして もご利用いただけます。

**インテリジャパンの使用許諾の範囲内**でご活用ください。

サブスクリプションユーザー様は、『**7[.バージョンアップのインストール](#page-36-0)**』の手順で セットアップをおこなってください。

**1**

**2**

**3**

**4**

**5**

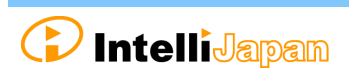

**い て**

## <span id="page-36-0"></span>**7.バージョンアップのインストール**

IJCAD Mechanical をバージョンアップさせる手順をご案内します。

### <span id="page-36-1"></span>**7-1.スタンドアロン版**

#### **IJCAD 2020 より、バージョンアップライセンスの仕組みが変更されます**

IJCAD2020 より、これまでに使用していたライセンスキーを引き続きお使いいただきます。

シリアルキーは毎年更新されますので、新しいシリアルキーとともに これまでに使用していたライセンスキーをそのままお使いください。

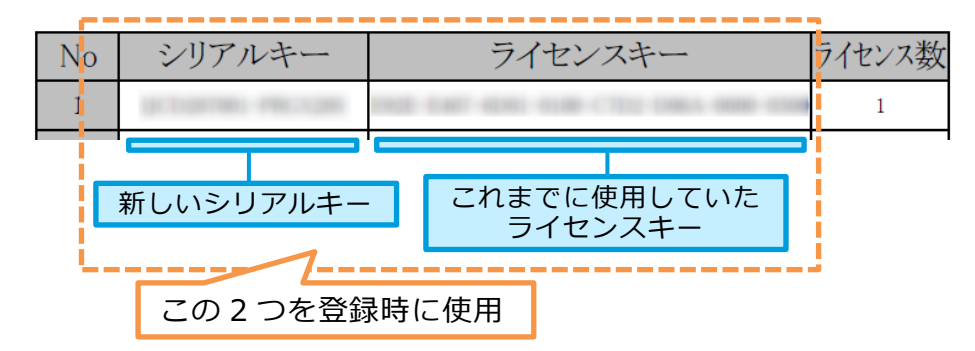

現在使用しているライセンスキーは、下記の場所からも確認することが可能です。

Windows8.1 の場合

 $[799 - 199]$   $\rightarrow$   $[499 - 199]$   $\rightarrow$   $[11$ CAD Mechanical 2020 32bit/64bit 版]→ [IJCAD ライセンス管理] を選択します。

Windows10 の場合

[スタート]→[IJCAD Mechanical 2020 32bit/64bit 版]→[IJCAD ライセンス 管理]を選択します。

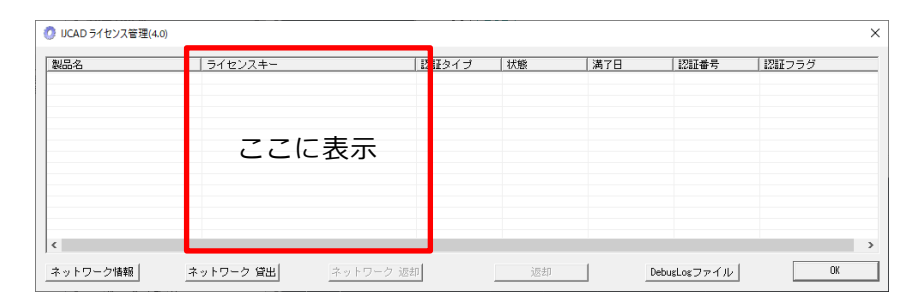

この変更に伴い、バージョンアップの手順も一部変更となります。 [バージョンアップの手順を](#page-37-0)ご確認ください。

**2**

**3**

**6**

**7.**

**バ**

**ジ ョ ン ア ッ プ の イ ン ス ト**

**ル**

#### <span id="page-37-0"></span>**バージョンアップの手順**

### **① プログラムのダウンロード**

下記を参照し、Web サイトまたは DVD より、最新のプログラムを入手します。

**●Web サイトからダウンロードする方法 『2-1. [インストールの準備』](#page-7-1)を確認したのち 『2-2-1.Web [サイトからダウンロード』](#page-8-0)へ**

**●インストール DVD からダウンロードする方法 『2-1. [インストールの準備』](#page-7-1)を確認したのち 『2-2-2.DVD [から読み込む』](#page-11-0)へ**

### **② [setup.exe]の実行**

展開(解凍)後のフォルダを開きます。

フォルダ内の[setup.exe]を 右クリックし、 「管理者として実行」を 選択してください。

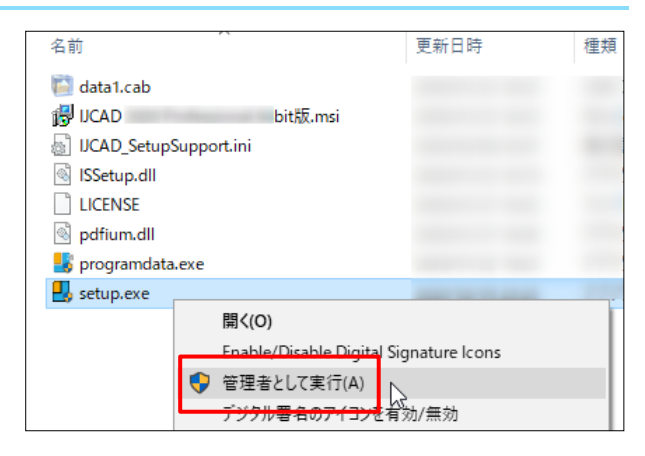

「IJCAD バージョンアップ」ダイアログが表示されます。これまでに使用されていた スタンドアロンライセンスの情報が表示されます。これがバージョンアップ元の情報と なります。

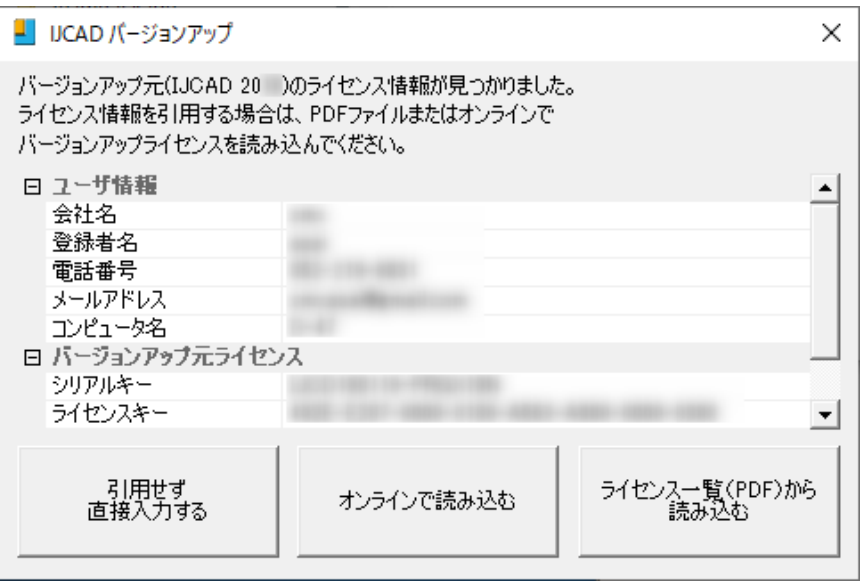

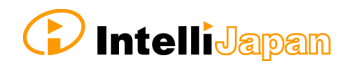

**2**

**3**

**4**

**5**

**6**

**7.**

**バ**

**ジ ョ ン ア ッ プ の イ ン ス ト**

**ル**

#### 引用せず直接入力する

表示されている情報を引用せず、新たにバージョンアップライセンスの情報を入力して インストールを進めます。

「引用せず直接入力する」ボタンをクリックするとインストーラが起動します。 下記に進み、インストーラ画面にてライセンスの情報を入力してください。

#### **●新しい製品をインストール [『2.プログラムの新規インストール](#page-7-0) 』**

※登録作業の際に、下記のようなエラーが出る場合があります。新シリアルキーと ライセンスキーの組み合わせや他の人が使用しているライセンスでないかを再度 ご確認ください。

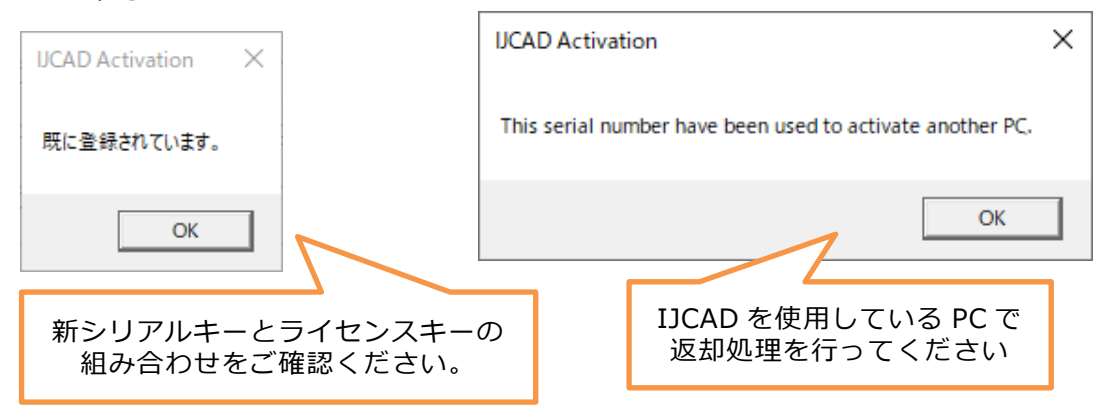

#### オンラインで読み込む

ライセンス認証情報をオンライン経由で確認し、表示します。(通信が発生します)

「オンラインで読み込む」ボタンを クリックし、通信を許可する場合は右の ダイアログにて「はい」を選択します。

現在登録されているライセンス認証情報を オンライン経由で照会します。

UCAD パージョンアップ ライセンス情報を読み込みますか? ...<br>(通信を行うため、ネットワーク環境が必要です) いいえ(N) はい(Y)

新バージョンのシリアルキーが 見つかったら、「OK」をクリックします。

インストーラが起動します。 下記に進み、インストールを 実行してください。

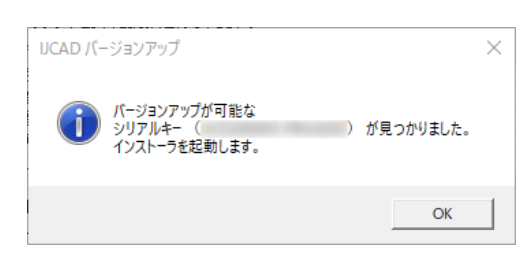

**●新しい製品をインストール [『2.プログラムの新規インストール](#page-7-0) 』**

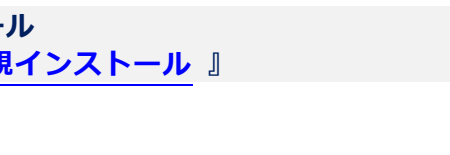

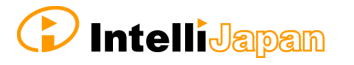

**1**

**7.**

ライセンス一覧 (PDF) から読み込む

弊社からメールでお送りしている納品時のメールに、ライセンス一覧の PDF ファイルが 添付されています。この PDF を読み込むことで、バージョンアップ対象となる ライセンス情報を表示します。

「ライセンス一覧(PDF)から読み込む」ボタンをクリックして、バージョンアップ用 のライセンス情報が記載された

PDF ファイルを選択し、「開く」をクリックします。

新バージョンのシリアルキーが見つかったら、「OK」をクリックします。

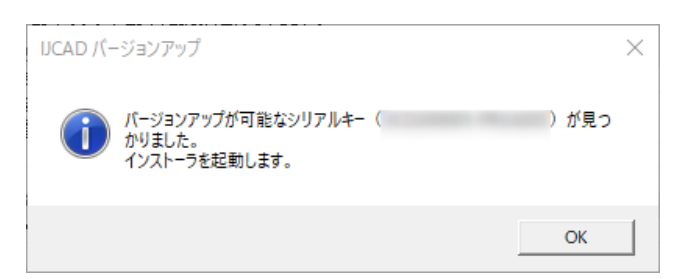

インストーラが起動します。下記に進み、インストールを実行してください。

**●新しい製品をインストール [『2.プログラムの新規インストール](#page-7-0) 』**

**③ 旧ライセンスの返却**

**同一マシン内**で新ライセンスを登録する場合

**旧ライセンスの返却は不要**です[。手順③へ](#page-39-0)進んでください。

**異なるマシン**に新ライセンスを登録する場合

**旧ライセンスの返却処理が必要**です**。**

IJCAD Mechanical 2015 以降の製品はオンライン返却をご利用いただけます。

それ以前の製品、またはオンラインでのアクティベーションを行うことができない環境 では、メールによる返却をご利用ください。

**●オンラインで返却する場合 『4-1[.スタンドアロン版\(オンライン\)』](#page-26-1)**

<span id="page-39-0"></span>**●オンライン返却ができない場合 『4-2[.スタンドアロン版\(メール申請\)』](#page-28-0)** **1**

**2**

**3**

**4**

**5**

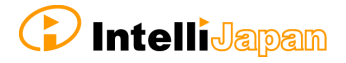

#### **④ 新ライセンスの登録**

- オンラインで登録する場合 **『3-1[.スタンドアロン版\(オンライン\)』](#page-18-0)**
- **オンライン登録が行えない場合 『3-2[.スタンドアロン版\(メール申請\)』](#page-19-0)**

**ッ プ の イ ン ス ト**

**ル**

**1**

**2**

**3**

**5**

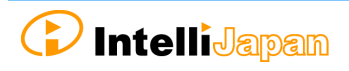

**1**

**2**

**3**

**4**

**5**

**6**

**7.**

**バ**

**ジ ョ ン ア ッ プ の イ ン ス ト**

**ル**

#### <span id="page-41-0"></span>**7-2.USB 版**

現在ご利用中の USB キーを使って、ライセンスのバージョンを更新することができます。 更新後の USB ライセンスでは、本製品だけでなく、前バージョンの IJCAD Mechanical も ご利用いただくことが可能です。 インテリジャパンの使用許諾の範囲内でご活用ください。

USB キーを更新する際は、未更新のシリアルキーをご使用ください。 同じシリアルキーを使って、複数の USB キーの申請を行うことはできません。

#### **① プログラムのダウンロード**

下記を参照し、Web サイトまたは DVD より、最新のプログラムを入手します。

**●Web サイトからダウンロードする方法 『2-1. [インストールの準備』](#page-7-1)を確認したのち 『2-2-1.Web [サイトからダウンロード』](#page-8-0)へ**

**●インストール DVD からダウンロードする方法 『2-1. [インストールの準備』](#page-7-1)を確認したのち 『2-2-2.DVD [から読み込む』](#page-11-0)へ**

#### **② プログラムのインストール**

**●新しい製品をインストール 「2.プログラムの新規インストール 』** 

このあと、オンライン認証する場合は[「◆オンライン認証の場合」](#page-42-0)へ メールにて認証する場合は[「◆メール認証の場合」](#page-44-0)へ進んでください。

**C** IntelliJapan

#### <span id="page-42-0"></span>**◆オンライン認証の場合**

### **① USB キーを挿入**

お手持ちの IJCAD Mechanical の USB キーを、パソコンの USB ドライブに挿入 します。

※ USB が正常に読み込まれると、USB の後部が赤く点灯します。

### **② IJCAD\_UsbUpdater.exe を起動**

以下の手順にて IJCAD UsbUpdater.exe を起動します。

Windows8.1 の場合

 $[7, 9 - 1] \rightarrow [3 \times 7 \times 7 \times 7]$   $\textcircled{3}$   $\rightarrow$  [IJCAD Mechanical 2020 32bit/64bit] 版]→

[IJCAD\_UsbUpdater.exe]を選択します。

Windows10 の場合

[スタート] → [IJCAD Mechanical 2020 32bit/64bit 版] → [IJCAD\_UsbUpdater.exe] を選択します。

#### **③ USB 情報の確認**

[IJCAD UsbUpdater] ダイアログが 開きます。

[USB 情報]にて、更新する USB キーの バージョンや、グレードに間違いがないか ご確認ください。

※ライヤンスの情報が表示されていない 場合は、[再読込]をクリックして USB キーの情報を読み込んでください。

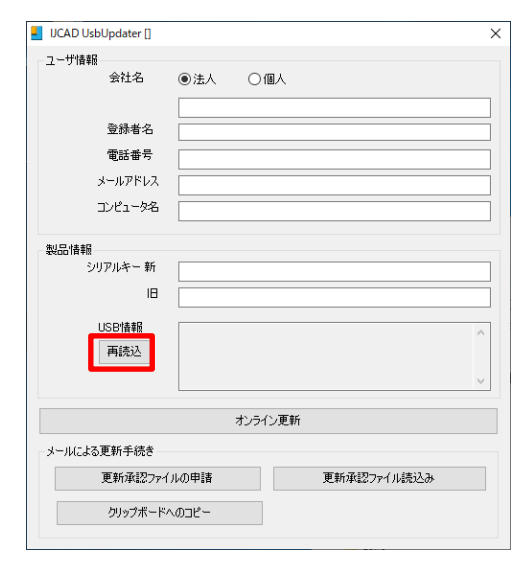

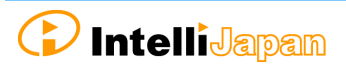

**2**

**3**

**4**

**5**

◉法人 ◯個人 0000株式会社

 $\overline{0000}$ 

 $\overline{\infty}$ 

 $000 - 000 - 0000$ 

xxxxxxxx@xxxx

LICDxxxxxx-xxxxxx

Licence2 = LJCAD 2018Profes<br>Licence3 = LJCAD 2017Profes<br>Licence4 = LJCAD 2016Profes<br>Licence5 = LJCAD 2015Profes<br>Licence5 = LJCAD 2014Profes

オンライン更新

al English/Ja<br>al English/Ja

更新承認ファイル読込み

**T** IICAD Ush Indater - 7 一ザ情報

製品情報

会社名

登録者名

雷旺番号

メールアドレス

コンピュータ名

シリアルキー新

再読込

メールによる更新手続き

**II** IICAD HebLodater L ユーザ情報 会社名

製品情報 シリアルキー 新

メールによる更新手続き

登録者名

雷氏番号

メールアドレス コンピュータ名

 $\overline{B}$ USB情報 再読込

更新承認ファイルの申請

クリップボードへのコピー

◉法人

 $\overline{O}$ 

 $\overline{\infty}$ 

 $000 - 000 - 000$ 

LJCDxxxxxx

○個人 0000株式会社

オンライン更新

 $\mathbf{H}$ USB<sup>1</sup>香報

更新承認ファイルの申請 クリップボードへのコピー

#### **④ 必要事項の入力と更新**

「ユーザ情報]「製品情報]を入力します。

[シリアルキー新]の欄には、 商品の納品時にご案内したシリアルキーを 入力してください。

シリアルキーについては、 インテリジャパンよりお送りしたメールに PDF ファイルが添付されておりますので そちらをご参照ください。

全ての項目の入力が完了しましたら 「オンライン更新]ボタンをクリックします。

#### 入力時にエラーが出る場合

入力内容に誤りがないか、ご確認ください。

- メールアドレスに誤りがないか (購入時に使用したものと同じアドレスを入力してください)
- シリアルキーに誤りがないか 例:旧シリアルキーを入力している 既に更新済みのシリアルキーを入力している 等

#### **⑤ 更新の完了**

ライセンスの情報が更新されると、 完了のメッセージが表示されます。 [OK]ボタンをクリックしてください。

#### **⑥ 再読み込みを行う**

[IJCAD\_UsbUpdater] ダイアログにて [USB 情報]が更新されていることを 確認してください。

更新した製品バージョンが [USB 情報]に 追加されていれば、 USB 版ライセンスの更新は完了です。

IJCAD Mechanical 2020 ライセンスの場合 LicenceX = IJCAD Mechanical 20XX English/Japanese

更新承認ファイル読込み

41

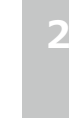

**6**

**7.**

**5**

**ル**

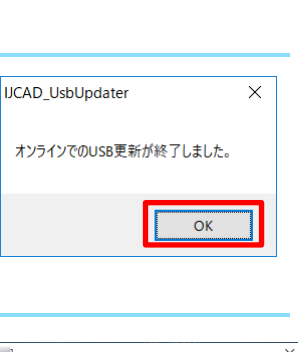

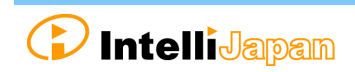

#### <span id="page-44-0"></span>**◆メール認証の場合**

### **① USB キーを挿入**

お手持ちの IJCAD Mechanical の USB キーをご用意ください。 USB キーをパソコンの USB ドライブに挿入します。 ※ USB が正常に読み込まれると、USB の後部が赤く点灯します。

### **② IJCAD\_UsbUpdater.exe を起動**

以下の手順にて IJCAD\_UsbUpdater.exe を起動します。

Windows8.1 の場合

[スタート] → [すべてのアプリ $\textcircled{2}$ ] → [IJCAD Mechanical 2020 32bit/64bit 版] → [IJCAD UsbUpdater.exe] を選択します。

Windows10 の場合

「スタート]→ 「IJCAD Mechanical 2020 32bit/64bit 版] → [IJCAD\_UsbUpdater.exe]を選択します。

#### **③ USB 情報の確認**

[IJCAD\_UsbUpdater] ダイアログが開きます。

[USB 情報]にて、更新する USB キーの バージョンや、グレードに間違いがないか ご確認ください。

※ライセンスの情報が表示されていない 場合は、[再読込]をクリックして USB キーの情報を読み込んでください。

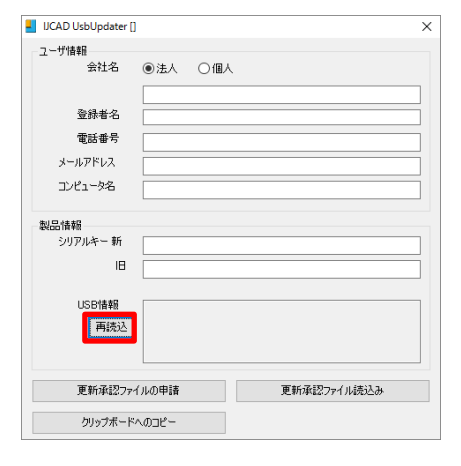

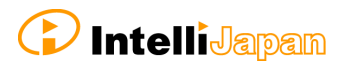

**2**

**3**

**4**

**5**

**6**

**7.**

UCAD UsbUpdater[00000000] ユーザ情報

杂绿类体

電話番号

USB情報

再読込

更新承認ファイルの申請

クリップボードへのコピ

メールアドレス

コンピュータ名

"<br>"<sup>会社名</sup> ◉<u>汪人</u> ◯ 個人 インテリジャパン

 $\overline{\infty}$ 

 $000 - 000 - 0000$ 

aaa@intelli.ip

IJCD\*\*\*\*\*\*-PRGX\*\*U

Licence1=IJCAD 2013 Professional English/Jap<br>Licence2=IJCAD 2014 Professional English/Jap<br>Licence3=IJCAD 2015 Professional English/Jap<br>Licence4=IJCAD 2015 Professional English/Jap<br>Licence4=IJCAD 2017 Professional English/J

更新承認ファイル読込み

 $A-01$  $\mathsf{I}\mathsf{B}$ 

### **④ 必要事項の入力**

「ユーザ情報]「製品情報]を入力します。

インテリジャパンより納品時にお送りした メールの添付の PDF ファイル内に記載されている シリアルキーを「シリアルキー新」にご入力ください。

#### **⑤ メール送付**

◆メールの送受信ができる場合

全ての項目の入力が完了しましたら [更新承認ファイルの申請]ボタンをクリックします。 メールフォームが起動します。

本文の内容を変更せずに、 そのまま送信してください。

申請後は、ダイアログを閉じ、 USB キーを抜いた状態で、 インテリジャパンからの返信を お待ちください。

※承認ファイルの発行には、 混雑状況により 2~3 営業日ほど お時間がかかる場合がございます。

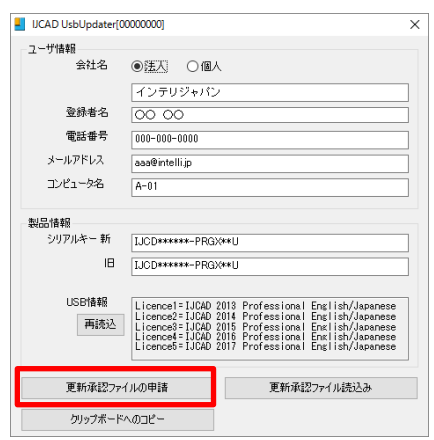

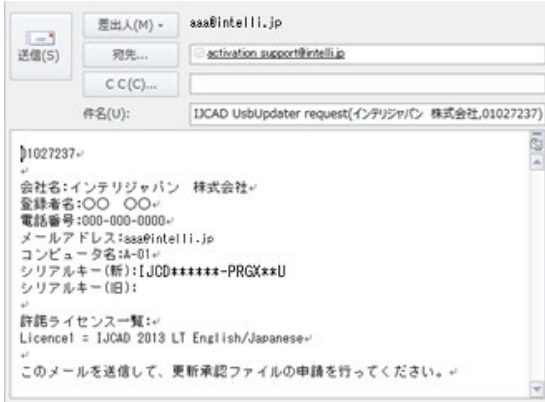

**2**

**3**

**4**

**5**

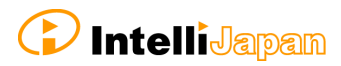

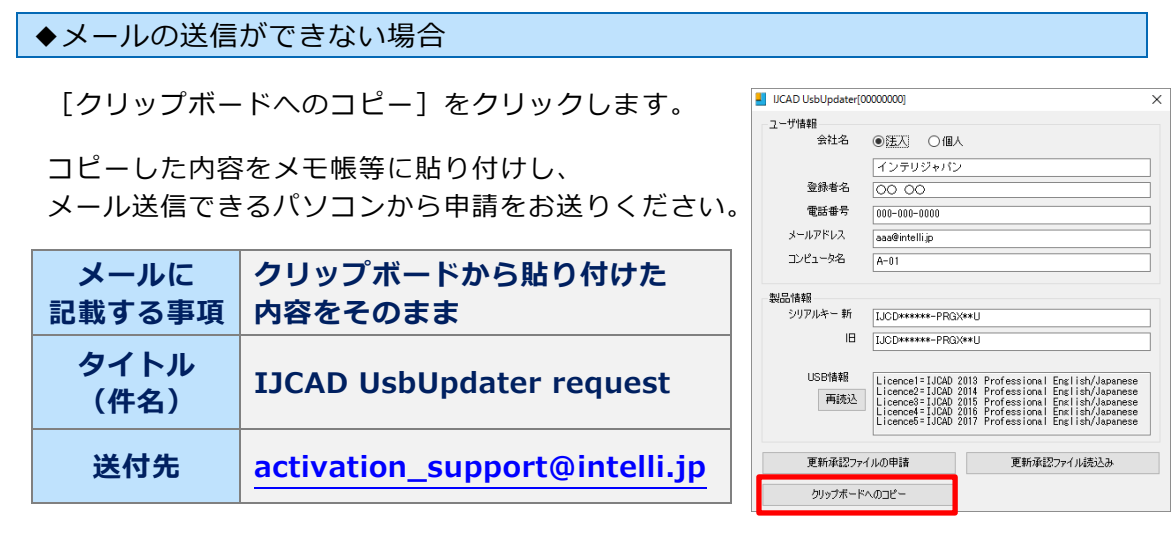

### **⑥ 更新承認ファイルの受け取り**

インテリジャパンより、更新承認ファイルが届きます。 更新承認ファイルは、ファイル名が 8 桁の数字の、拡張子[LIV]のファイルです。

#### **⑦ 更新承認ファイルの読み込み**

再度、USB キーを差し込んだ状態で、 [IJCAD\_UsbUpdater.exe]を起動します。

[更新承認ファイル読込み]ボタンを クリックしてください。

[開く]ダイアログが起動します。

メールにて受け取った更新承認ファイルを 選択して、「開く]ボタンを クリックしてください。

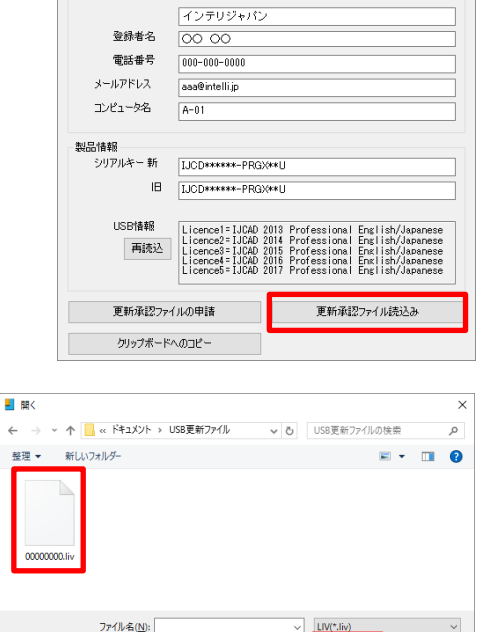

**明心** 

キャンセル

UCAD UsbUpdater[00000000] ユーザ情報

会社名 ● 第五 ○個人

**2**

**3**

**4**

**5**

**6**

**7.**

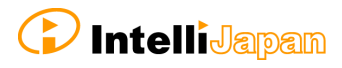

その際 [IJCAD\_UsbUpdater] ダイアログの 上部に表示されている 8 桁の数字と、 メールにて受け取ったファイルのファイル名が 同じであることを確認してください。

数字が異なる場合は、申請時と異なる USB キーを挿入している可能性があります。

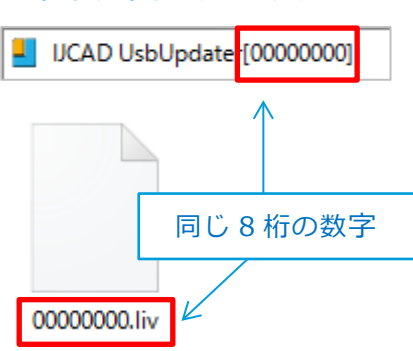

### **⑧ 更新の完了**

ライセンスの情報が更新されると、 完了のメッセージが表示されますので、 [OK]ボタンをクリックしてください。

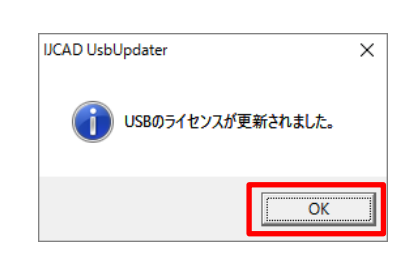

### **⑨ 再読み込みを行う**

**D** IntelliJapan

[IJCAD\_UsbUpdater] ダイアログにて [再読込]ボタンをクリックし、 「USB 情報]が更新されていることを 確認してください。

更新した製品バージョンが [USB 情報]に 追加されていれば、 USB 版ライセンスの更新は完了です。

IJCAD Mechanical 2020 ライセンスの場合 LicenceX = IJCAD 2020 Mechanical English/Japanese

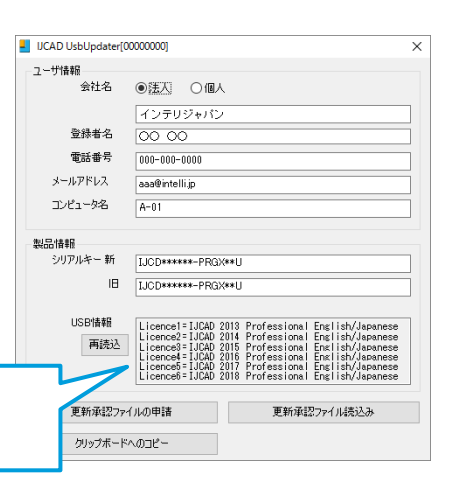

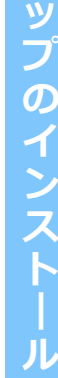

**2**

**3**

**4**

**5**

**6**

**7.**

**バ**

**ジ ョ ン ア**

#### <span id="page-48-0"></span>**7-3.ネットワーク版**

ネットワーク版は、サーバー側でアクティベーションされたライセンスを使用します。

サーバー側

サーバー側の設定については、別途『IJCAD\_NLM\_セットアップマニュアル.pdf』を ご確認ください。

クライアント側

サーバー側でバージョンアップが行われていれば、ライセンスは利用可能になります。 プログラム自体は、各クライアント側の PC にて下記の通りダウンロードと インストールを行ってください。

### **① プログラムのダウンロード**

下記を参照し、Web サイトまたは DVD より、最新のプログラムを入手します。

**●Web サイトからダウンロードする方法 『2-1. [インストールの準備』](#page-7-1)を確認したのち 『2-2-1.Web [サイトからダウンロード』](#page-8-0)へ**

**●インストール DVD からダウンロードする方法 『2-1. [インストールの準備』](#page-7-1)を確認したのち 『2-2-2.DVD [から読み込む』](#page-11-0)へ**

### **② プログラムのインストール**

**●新しい製品をインストール [『2.プログラムの新規インストール](#page-7-0) 』**

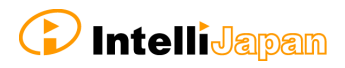

**2**

**3**

**4**

**5**

**6**